# **1С:Предприятие 8**

**Конфигурация «Диспетчерская ЖКХ» Редакция 1.6**

# **Руководство пользователя**

**(Дополнение к руководству по ведению учета в конфигурации «Управление нашей фирмой»)**

> Оренбург Фирма ООО «Сетевые решения» 2022

ПРАВО ТИРАЖИРОВАНИЯ ПРОГРАММНЫХ СРЕДСТВ И ДОКУМЕНТАЦИИ ПРИНАДЛЕЖИТ ООО «СЕТЕВЫЕ РЕШЕНИЯ» Приобретая конфигурацию «Диспетчерская ЖКХ», Вы тем самым даете согласие не допускать копирования программ и документации Без письменного разрешения ООО «Сетевые решения»

ООО «Сетевые решения», 2021 460052, Оренбургская обл, Оренбург г, проспект Победы, дом № 75, корпус А, Телефон: +7(3532)43-43-63 e-mail: info@set-r.ru URL: set-r.ru

# **ЛИНИЯ КОНСУЛЬТАЦИЙ**

Сервисное обслуживание программных продуктов, содержащих программный комплекс «Диспетчерская ЖКХ» и поддержка пользователей в части работы с платформой «1С:Предприятие 8.3» осуществляется с активным сервисом 1С:ИТС Отраслевой (для разных версий поставки нужны разные категории сервиса ИТС Отраслевой, таблица соответствия указана ниже в руководстве).

Подробнее о составе и условиях 1С:ИТС Отраслевой можно прочитать на страницах www.its. 1c.ru/about и https://portal.1c.ru/app/branch.

Номер телефона линии консультаций фирмы "1С" +7(495) 956-11-81, адрес электронной почты v8@lc.ru.

По работе непосредственно с конфигурацией "Диспетчерская ЖКХ", консультации оказывает партнер-разработчик ООО "Сетевые решения" с 7:00 до 16:00 по московскому времени, кроме суббот, воскресений и праздничных дней (по распорядку московских предприятий):

- название сервиса в системе 1С-Коннект: Диспетчерская ЖКХ онлайн;
- телефон линии консультаций +7(3532) 43-43-63;
- адрес электронной почты: info@set-r.ru.

Пользователи получают обновления по платформе "1С:Предприятие 8.3" через партнеров-франчайзи, разработчика и на сайте "1С" в разделе интернет-поддержки пользователей: https://releases.1c.ru/. Обновления по программному комплексу " Диспетчерская ЖКХ" пользователи получают через разработчика.

Сопровождение по платформе "1С:Предприятие 8.3" и программному комплексу " Диспетчерская ЖКХ " осуществляется на платной основе, для его получения необходимо оформить сервис 1С:ИТС Отраслевой на платной основе, обратившись к обслуживающему Вас партнеру или к рекомендованным фирмой "1С" Центрам Сопровождения и Сервис-партнерам в Вашем регионе, со списком можно ознакомиться на странице http://its.lc.ru/zakaz.

### **МЫ ВСЕГДА РАДЫ ВАМ ПОМОЧЬ**

Издание не является полной документацией по программному продукту. Для использования продукта необходимо наличие других книг.

В комплект основной поставки программного продукта входят следующие книги:

#### **По технологической платформе «1С:Предприятие 8»**

«1С:Предприятие 8.3. Руководство пользователя». Книга содержит описание общих приемов работы с программными продуктами системы «1С:Предприятие 8.».

«1С:Предприятие 8.3. Руководство администратора». В книгу входят сведения об установке платформы и административной настройке системы.

«1С:Предприятие 8.3. Руководство разработчика» (в двух частях). Книга содержит сведения по разработке прикладных решений в системе «1С:Предприятие 8.3», в том числе описание синтаксиса встроенного языка и языка запросов. Книга необходима для изменения конфигурации под особенности учета конкретной организации.

#### **По конфигурации «Управление нашей фирмой»**

«1С:Предприятие 8. Конфигурация «Управление нашей фирмой». В книге приведено писание основных объектов конфигурации и методов работы с ними.

# Оглавление

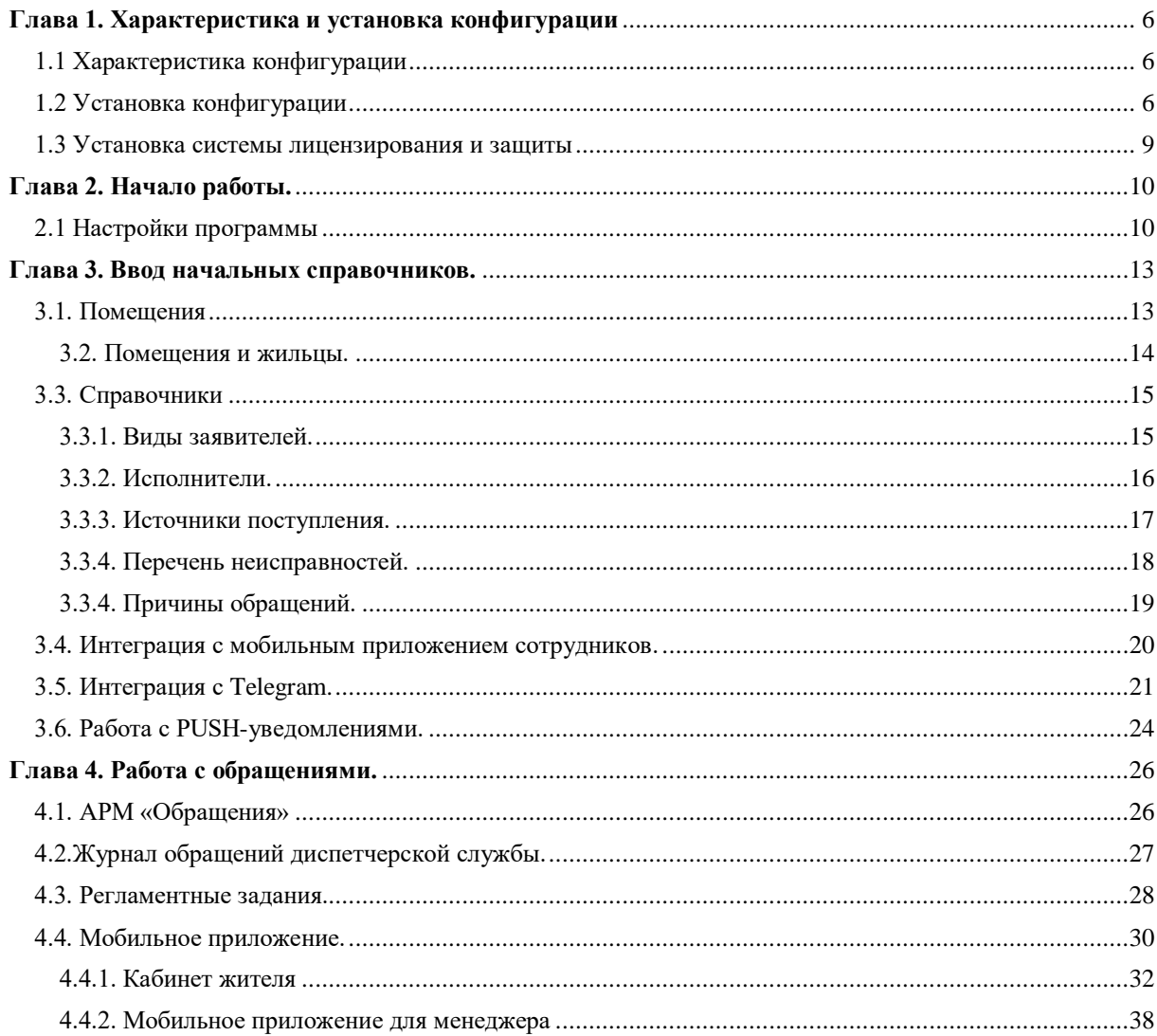

#### <span id="page-5-0"></span>**Глава 1. Характеристика и установка конфигурации**

#### <span id="page-5-1"></span>1.1 Характеристика конфигурации

Данный программный продукт создан на базе "1С:Управление нашей фирмой, ред. 1.6" на современной платформе 1С:Предприятие 8.3 с полным сохранением функционала и дополнен отраслевыми инструментами. Предназначен для предприятий, занимающихся управлением жилой и нежилой недвижимостью на коммерческой основе.

Данное программное обеспечение позволяет упростить работу диспетчера по приему заявок, а также позволит руководящим лицам контролировать время их выполнения.

#### <span id="page-5-2"></span>1.2 Установка конфигурации

Перед установкой конфигурации следует установить платформу «1С:Предприятие 8».

Перед установкой платформы необходимо убедиться, что версия устанавливаемой платформы, не ниже требующейся для данного релиза конфигурации (указывается в информационном файле поставки Readme.txt).

Для того чтобы установить конфигурацию, необходимо установить ее шаблон. Для этого нужно запустить файл setup.exe, который расположен в каталоге с конфигурацией.

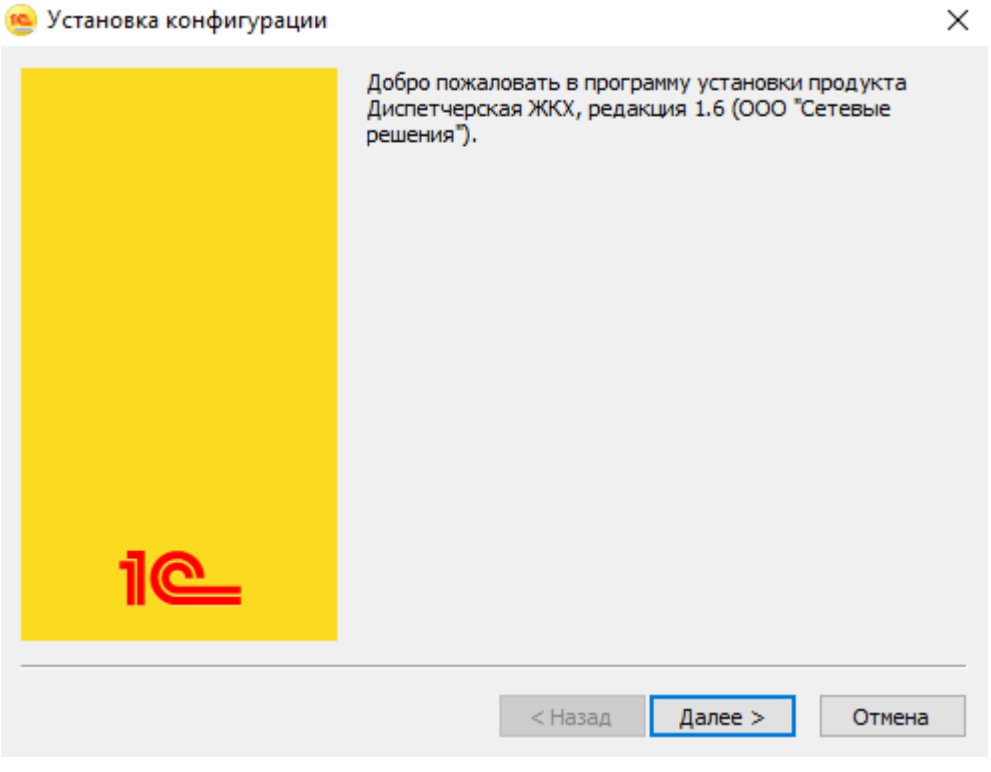

*Рис. 1*

Затем необходимо указать, в какой каталог выполнить установку шаблона конфигурации. Если пользователя не устраивает предложенный по умолчанию путь, то он может ввести путь к другому каталогу. Далее программа установки выполнит копирование файлов шаблона конфигурации в указанный каталог.

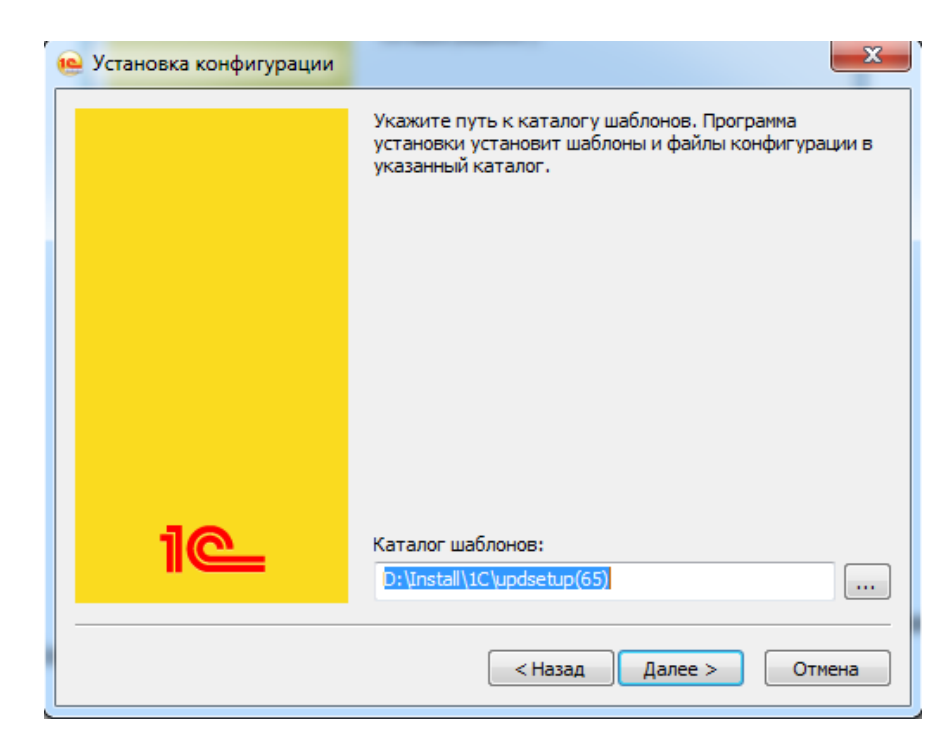

*Рис. 2*

Для того чтобы из установленного шаблона создать конкретную информационную базу, необходимо запустить «1С:Предприятие», затем в правой окне нажать кнопку «Добавить…».

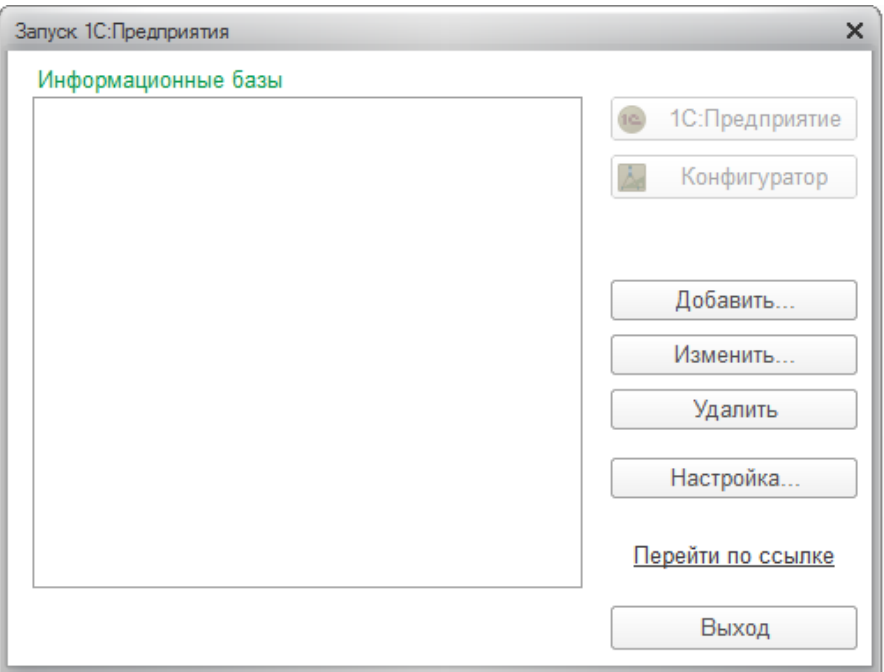

*Рис. 3*

В появившемся окне выбора необходимо установить значение «Создание новой информационной базы».

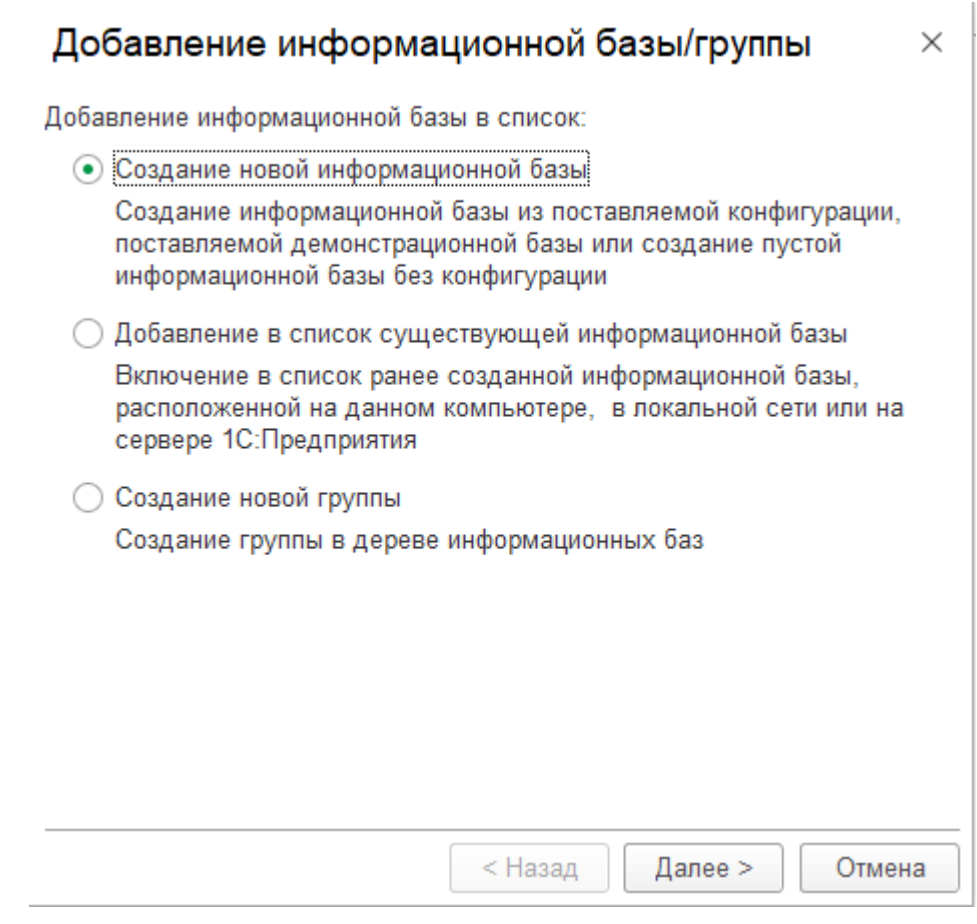

*Рис. 4*

Затем необходимо выбрать шаблон создаваемой базы. Шаблон «Диспетчерская ЖКХ, редакция 1.6» — пустая база, «Диспетчерская ЖКХ, редакция 1.6 (Демо)» — база с заранее введенной НСИ для обучения работы с конфигурацией.

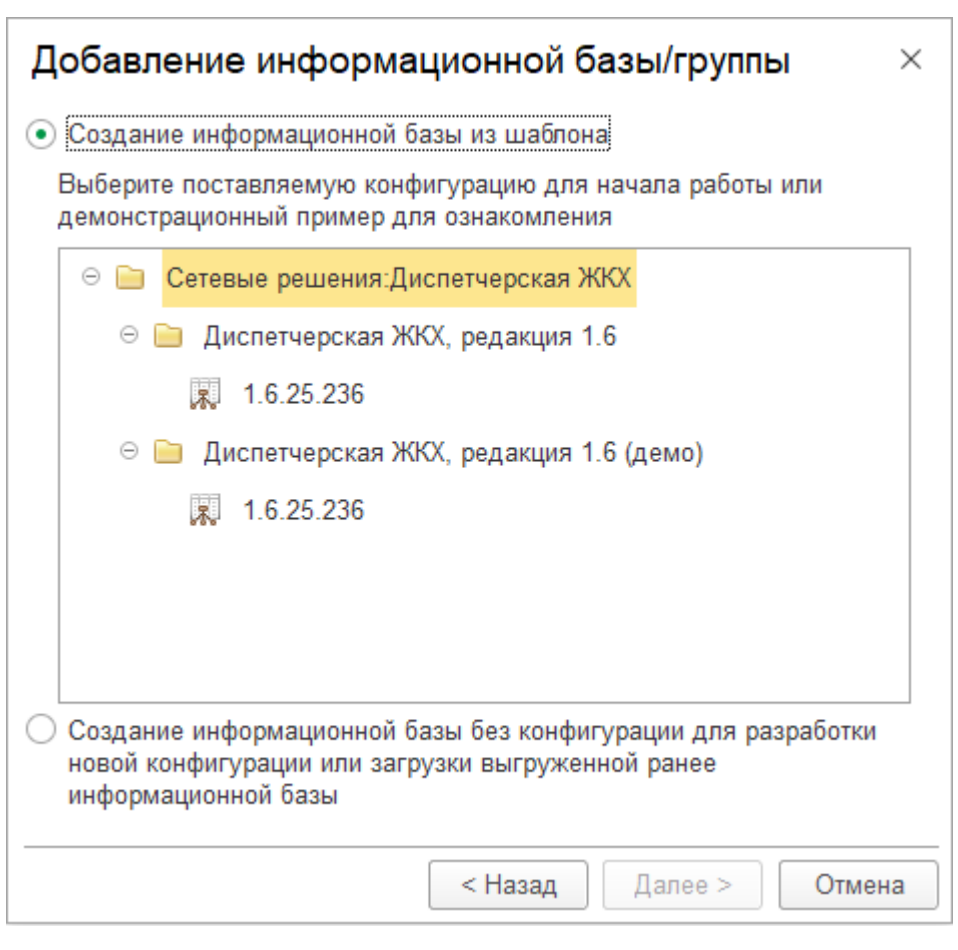

*Рис. 5*

#### <span id="page-8-0"></span>1.3 Установка системы лицензирования и защиты

Конфигурация защищена с использованием программного комплекса «Система лицензирования и защиты конфигураций» (СЛК). В комплект поставки включен пинкод, с помощью которого устанавливается программный ключ защиты. С инструкцией по установке СЛК можно ознакомиться в каталоге %Install%\Set-r\Protection, где %Install% - каталог, в который была установлена конфигурация.

#### <span id="page-9-0"></span>**Глава 2. Начало работы.**

### <span id="page-9-1"></span>2.1 Настройки программы

Для начала работы с программой необходимо будет настроить параметры учета.

Для этого в разделе «Главное» необходимо перейти по гиперссылке «Настройка параметров учета» в подразделе «Сервис».

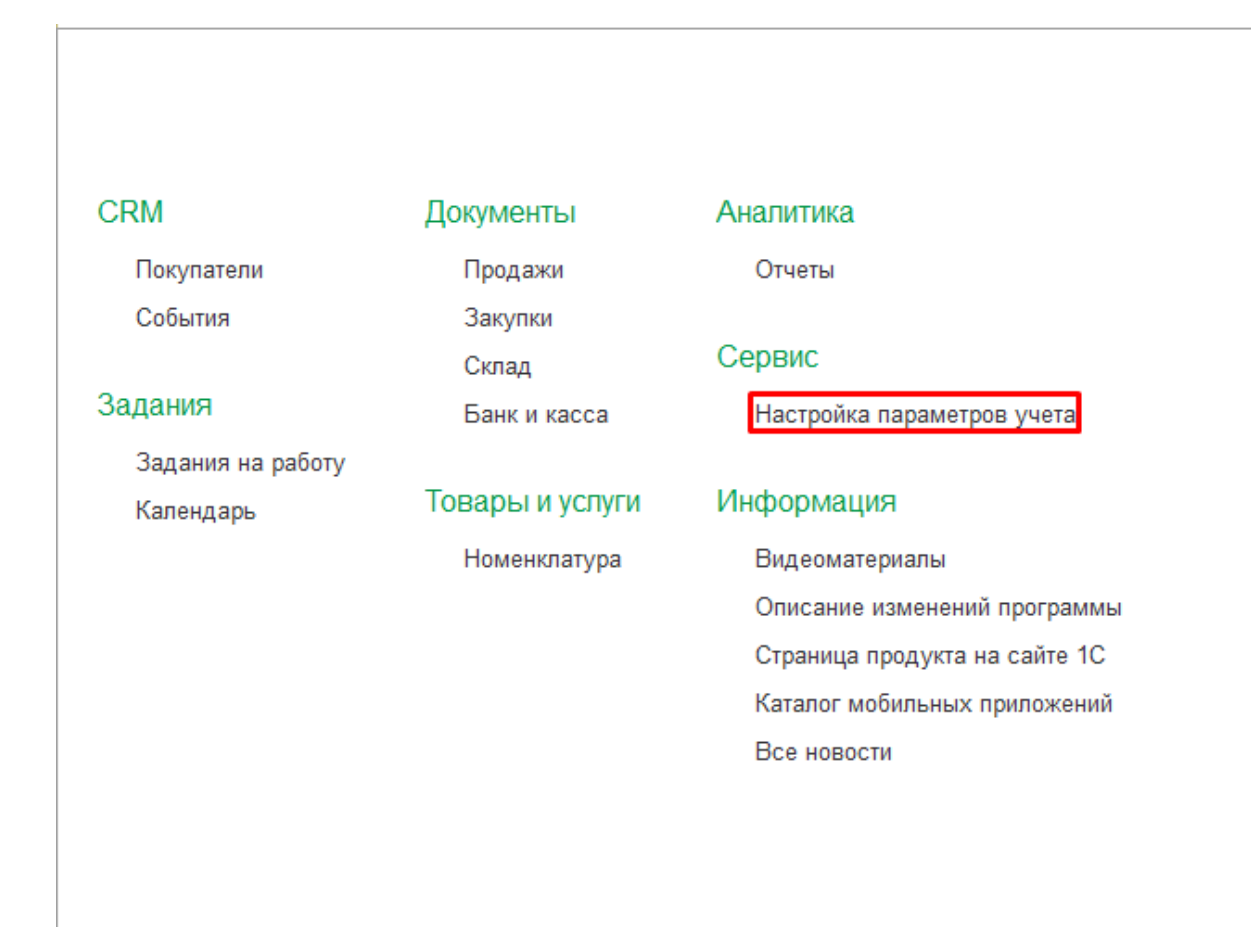

*Рис. 6*

На вкладке «Параметры учета» флаг **«Использовать подсистему диспетчерская ЖКХ»** включает возможность использования раздела **«Аварийно-диспетчерская служба»** (функционал описан ниже).

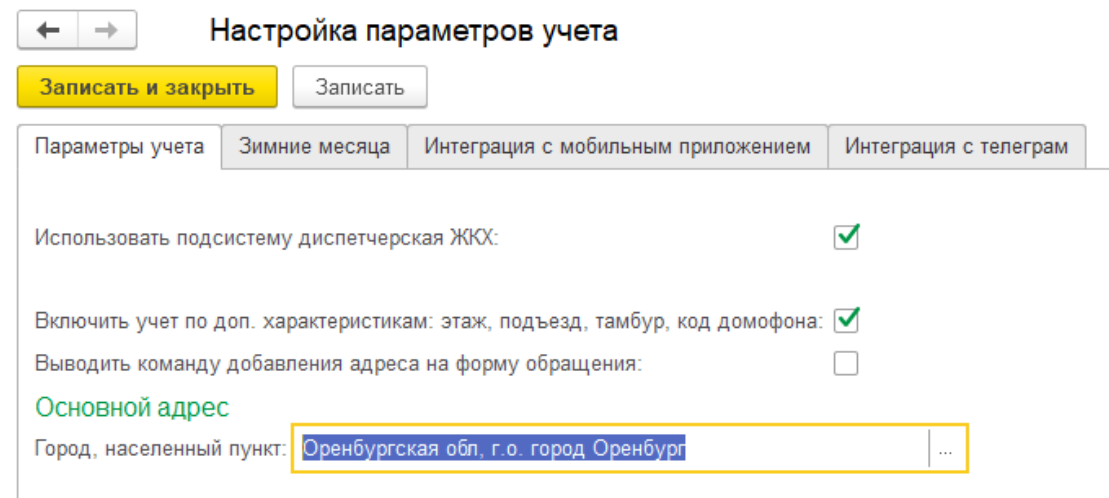

Флаг **«Включить учет по доп. характеристикам»** при установке добавляет в карточку квартиры возможность ввода дополнительных характеристик – этажа, подъезда, кода домофона и признака есть ли в квартире общая тамбурная дверь.

Поле **«Город, населенный пункт»** предназначено для ввода данных о населенном пункте по умолчанию, в котором осуществляет деятельность компания. Установленное значение позволит сокращать названия помещений при их создании.

На вкладке **«Зимние месяца»** можно добавить список зимних месяцев, на основании которых можно изменить время выполнения заявок для конкретных видов заявок из перечня неисправностей (подробней об этом будет рассказано далее).

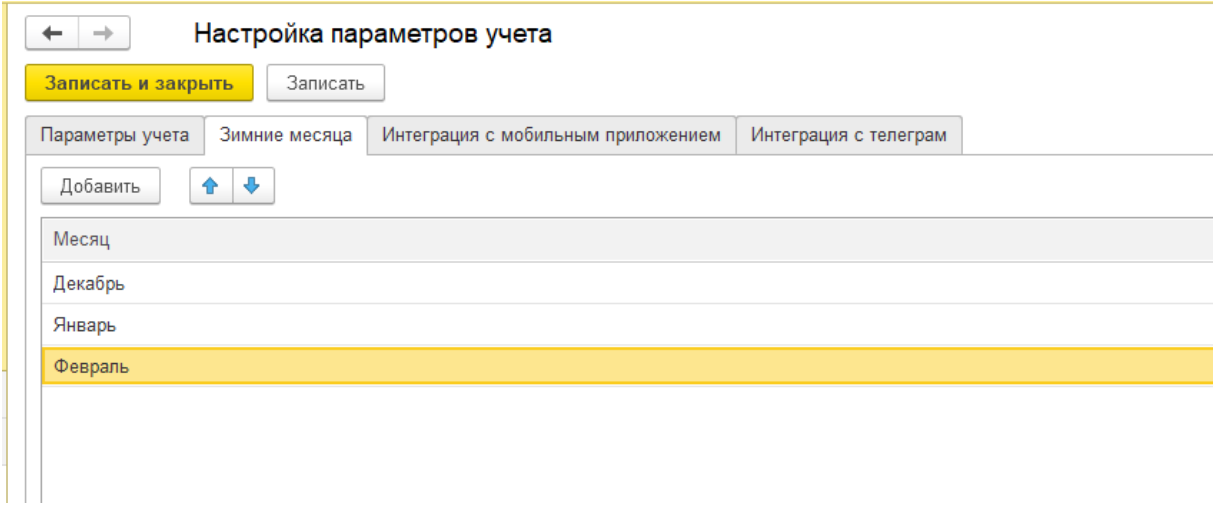

*Рис. 8*

На вкладке **«Интеграция с мобильным приложением»** устанавливаются настройки работы мобильного приложения для жильцов и сотрудников.

**ВАЖНО! Для работы с мобильным приложением необходимо опубликовать информационную базу.**

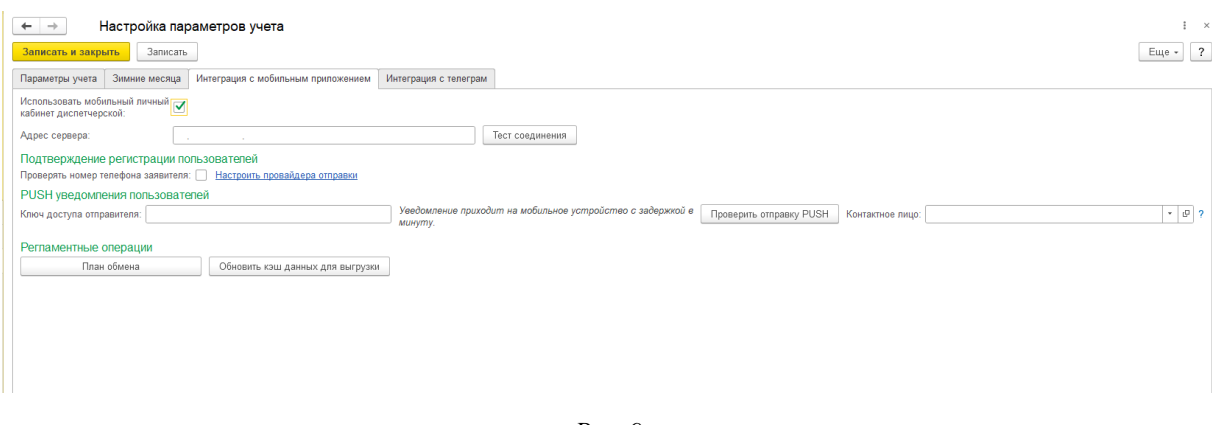

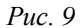

Флаг **«Использовать мобильный личный кабинет диспетчерской»** включает возможность использования мобильного приложения.

Флаг **«Проверять номер телефона заявителя»** включает возможность подтверждения номера телефона для пользователей мобильного приложения. Для включении флага необходимо заполнить «Настройки провайдера отправки». Они выдаются по запросу компании. При подключении функции, пользователям приложения необходимо будет подтвердить свой номер телефона при регистрации в приложении.

Настройка **«PUSH уведомления пользователей»** необходима для отправки уведомлений жильцам об изменении статусов направленных заявок.

На вкладке **«Интеграция с телеграм»** устанавливаются настройки обмена программы с группой и ботом компании в мессенджере Telegram.

Подробней о настройке обмена с Telegram будет описано далее.

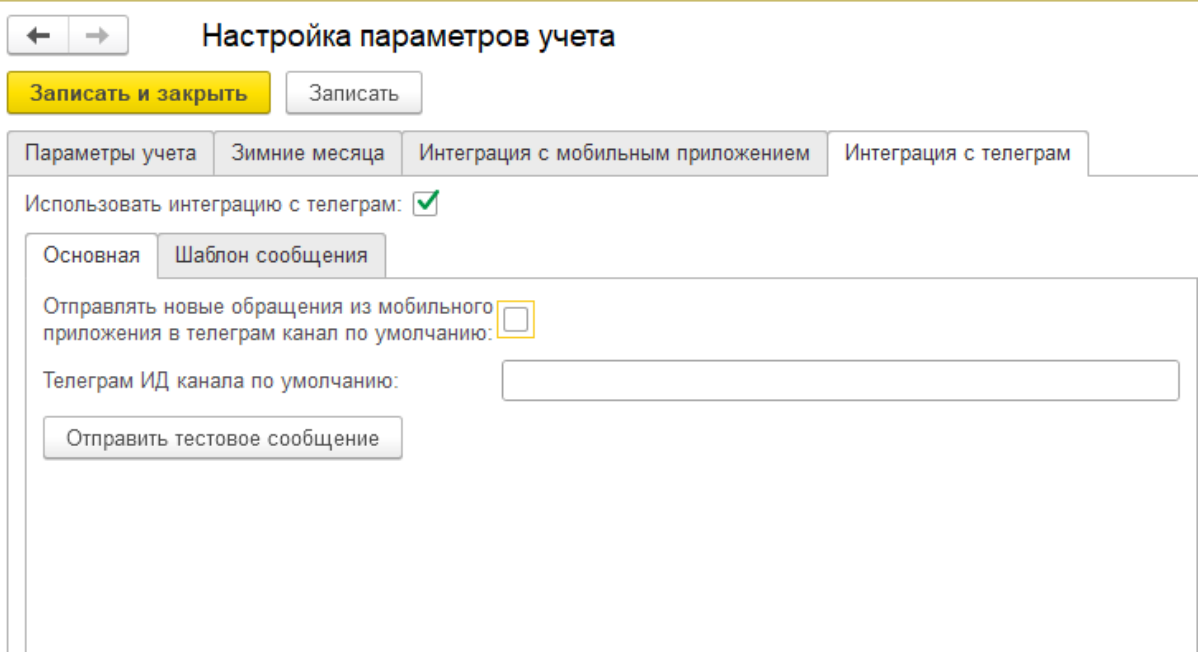

*Рис. 10*

#### <span id="page-12-0"></span>**Глава 3. Ввод начальных справочников.**

#### <span id="page-12-1"></span>3.1. Помещения

Для добавления списка помещений необходимо перейти по гиперссылке **«Обработка загрузки адресов»** в разделе **«Аварийно-диспетчерская служба»**.

| Обращения               | Документы                             | Отчеты                                           |
|-------------------------|---------------------------------------|--------------------------------------------------|
| События                 | Обращения<br>Информационные сообщения | Журнал обращений диспетчерской службы            |
| Звонки                  |                                       | Сервис                                           |
| Письма                  | Интеграция с телеграм                 | Время ответа на обращения по умолчанию           |
| Встречи                 | Идентификация сотрудников в телеграм  | Обработка загрузки адресов                       |
| Прочие                  | Список чат-ботов                      | Соответствие значений пользователей организациям |
| <b>SMS</b>              |                                       | История регламентных заданий                     |
|                         | Мобильное приложение                  |                                                  |
| Справочники             | Таблица маршрутизации                 |                                                  |
| Адреса заявителей       | Учетные записи мобильных клиентов     |                                                  |
| Виды заявителей         |                                       |                                                  |
| Исполнители             |                                       |                                                  |
| Источники поступления   |                                       |                                                  |
| Контактные лица         |                                       |                                                  |
| Перечень неисправностей |                                       |                                                  |
| Причины обращений       |                                       |                                                  |
| Регламентные задания    |                                       |                                                  |
| Состояния обращений     |                                       |                                                  |

*Рис. 11*

Для добавления нового дома с помещениями необходимо указать тип дома – многоквартирный или жилой. В поле «Адрес дома» по умолчанию подставится город, который был указан ранее в настройках учета в поле «Город, населенный пункт».

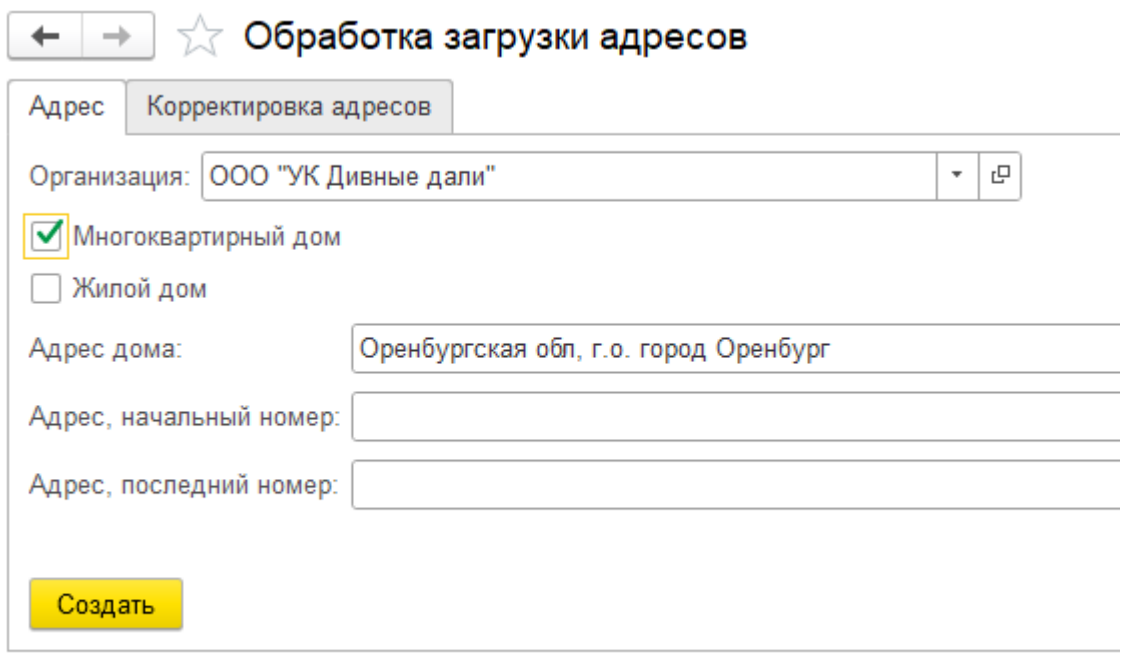

Далее с помощью КЛАДРа необходимо будет занести полный адрес дома, в поле **«Адрес, начальный номер»** указать первую квартиру в здании, а в поле **«Адрес, последний номер»** последнюю квартиру.

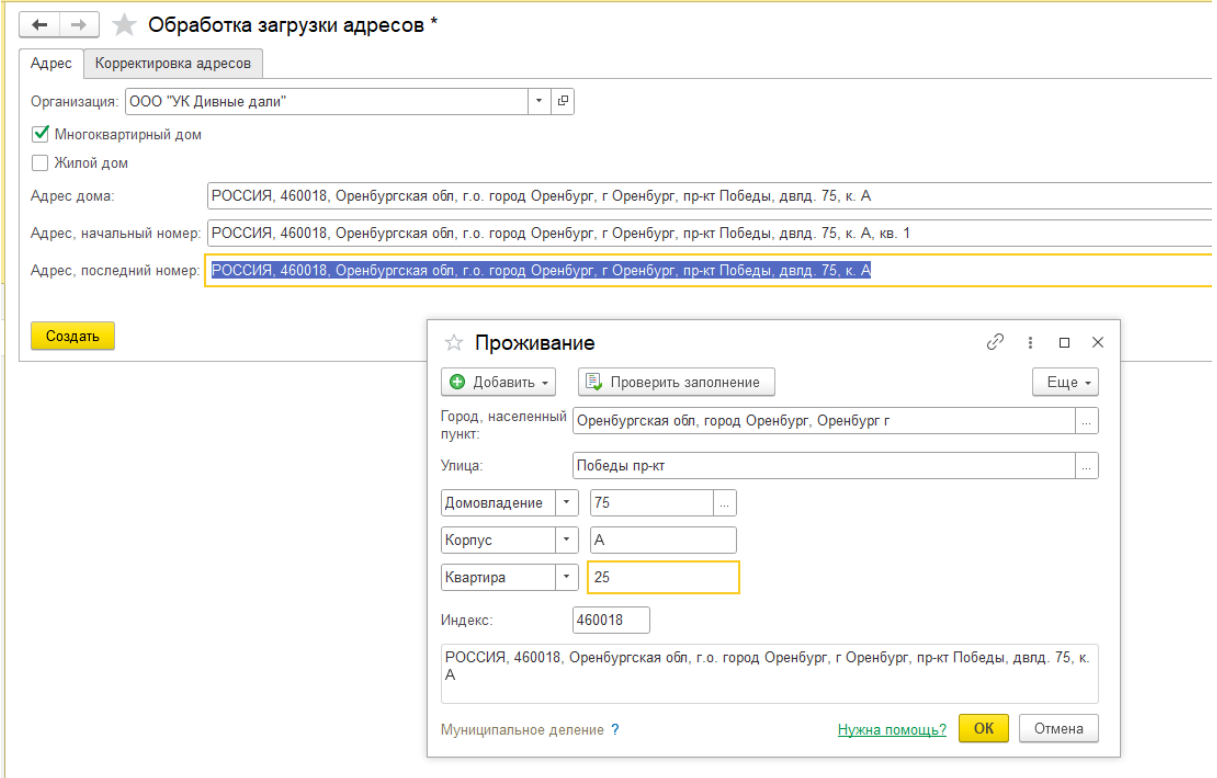

*Рис. 13*

#### <span id="page-13-0"></span>3.2. Помещения и жильцы.

Список помещений создается автоматически при загрузке зданий. Помещения записываются в программу как контрагенты. Открыть список загруженных адресов можно по гиперссылке **«Адреса заявителей»**.

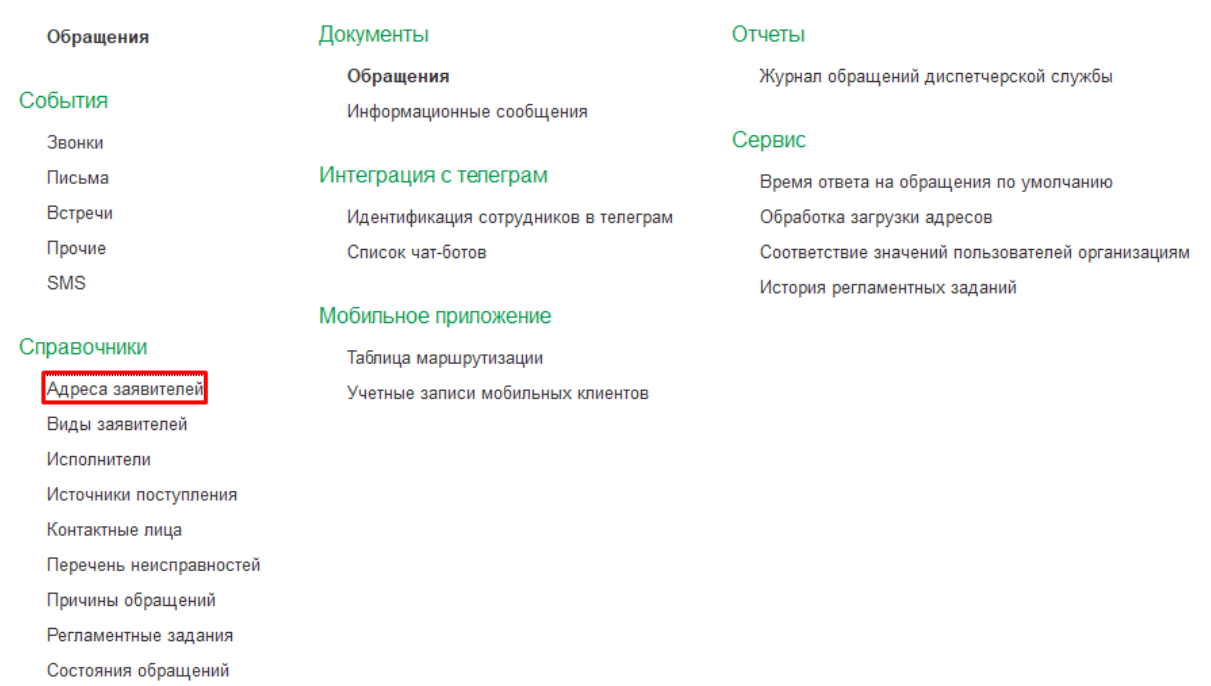

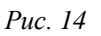

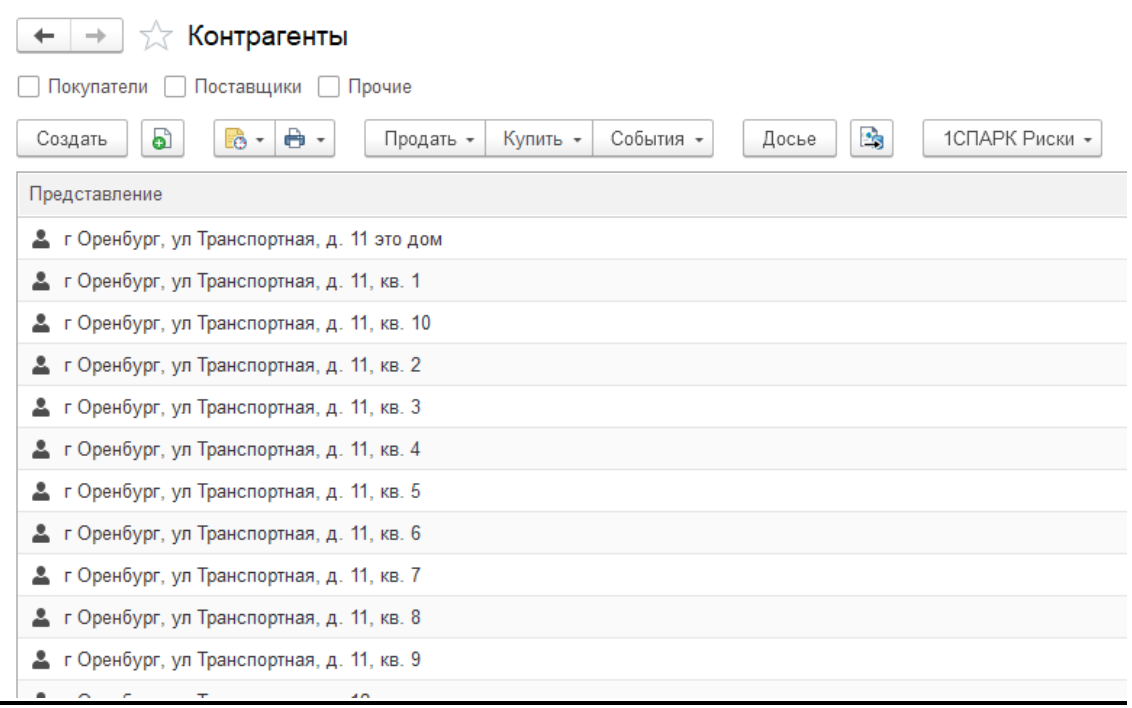

*Рис. 15*

Контактное лицо привязывается к контрагенту при создании обращения.

#### <span id="page-14-0"></span>3.3. Справочники

Все справочники заполняются по умолчанию при первом запуске. Дополнительно при необходимости можно добавить свои значения.

<span id="page-14-1"></span>3.3.1. Виды заявителей.

Справочник **«Виды заявителей»** содержит список возможных видов заявителей, от имени которых будет формироваться заявка.

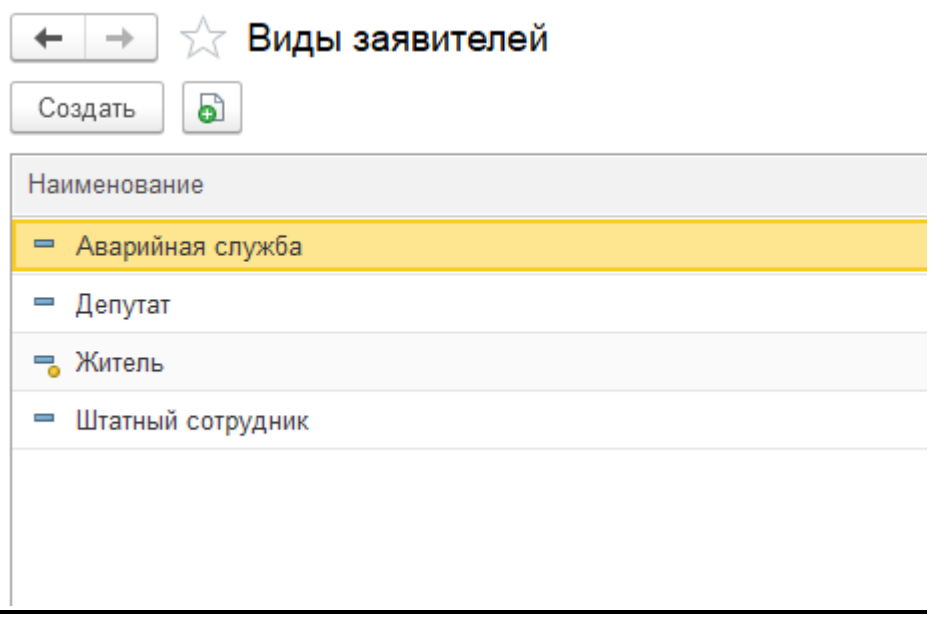

*Рис. 16*

#### <span id="page-15-0"></span>3.3.2. Исполнители.

Справочник **«Исполнители»** содержит список сотрудников организации, которые могут быть исполнителями поступивших заявок.

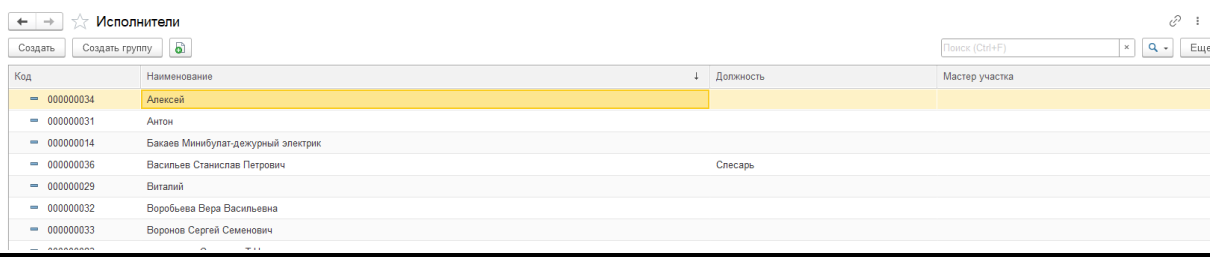

*Рис. 17*

Для добавления нового исполнителя необходимо нажать кнопку «Создать». Откроется окно создания нового исполнителя. При создании необходимо будет выбрать физическое лицо, которое соответствует данному исполнителю, при необходимости указать должность исполнителя и ответственного мастера участка.

В табличную часть **«Типы обращений»** можно добавить типы обращений, с которыми будет работать исполнитель.

По умолчанию в программе используется 3 вида обращений – **«Заявка на выполнение работ»**, **«Задать вопрос»** и **«Записаться на прием»**.

В табличную часть **«Перечень неисправностей»** можно добавить виды неисправностей, с которыми будет работать исполнитель.

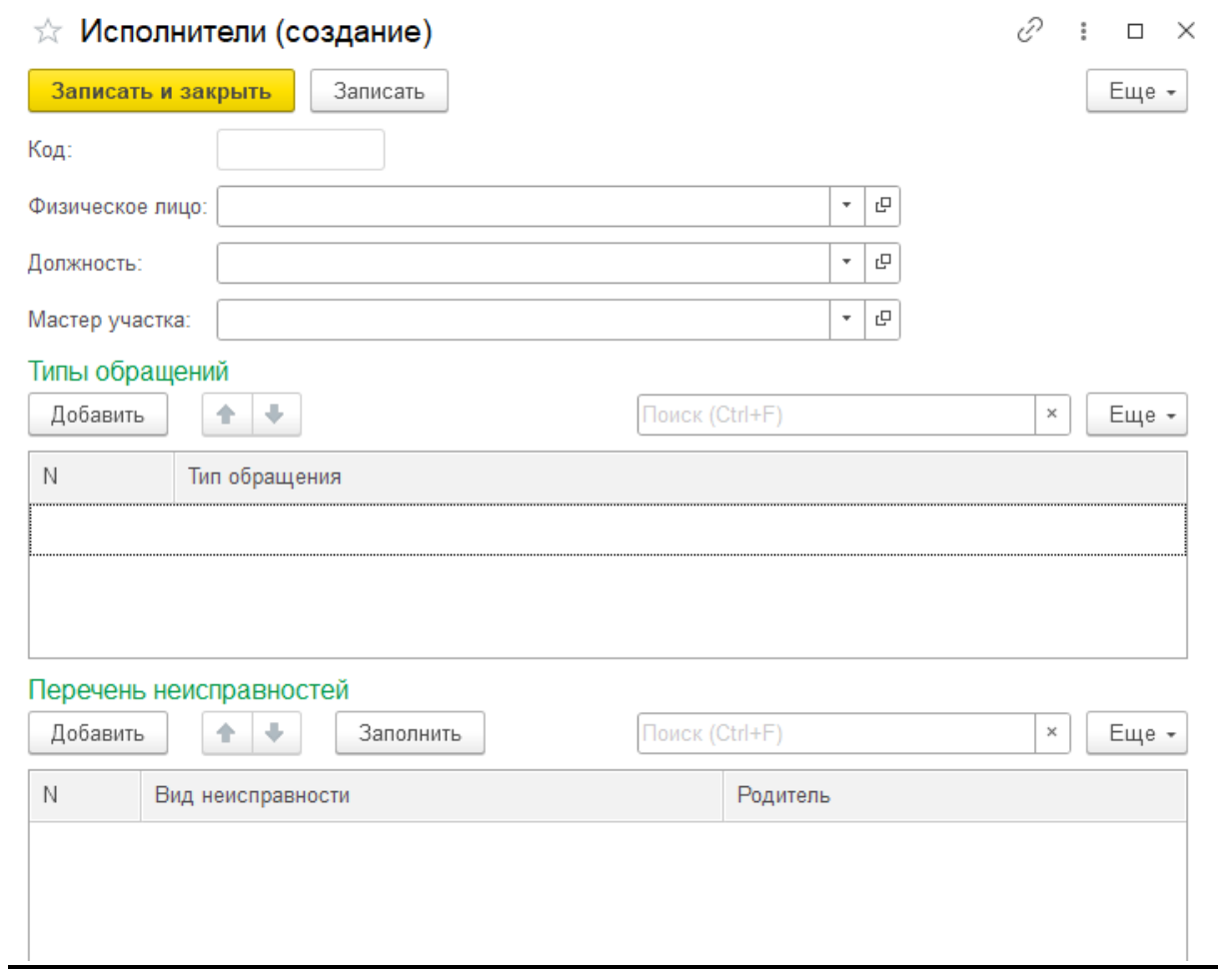

*Рис. 18*

# <span id="page-16-0"></span>3.3.3. Источники поступления.

Справочник **«Источники поступления»** содержит список возможных источников поступления заявок.

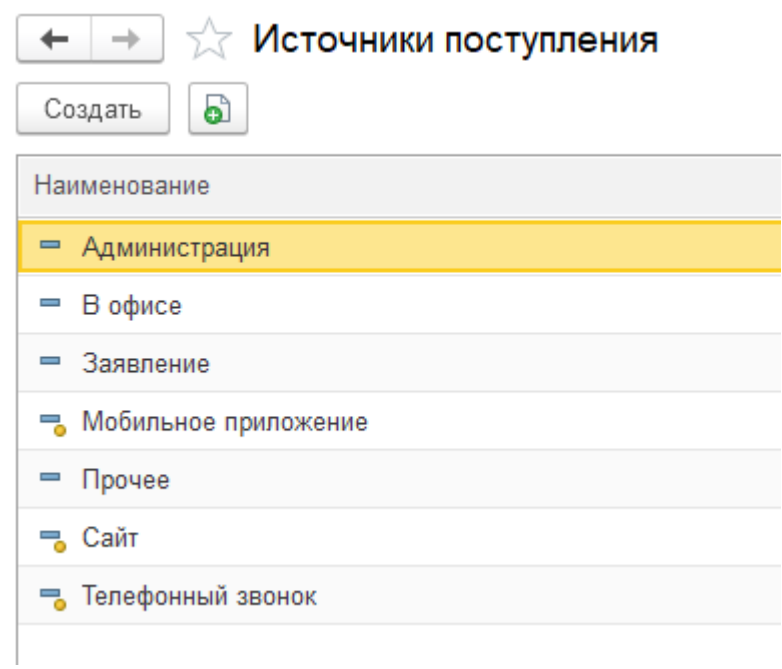

#### <span id="page-17-0"></span>3.3.4. Перечень неисправностей.

Справочник **«Перечень неисправностей»** содержит список видов возможных регламентированных неисправностей, на основании которых может быть составлена заявка на выполнение работ.

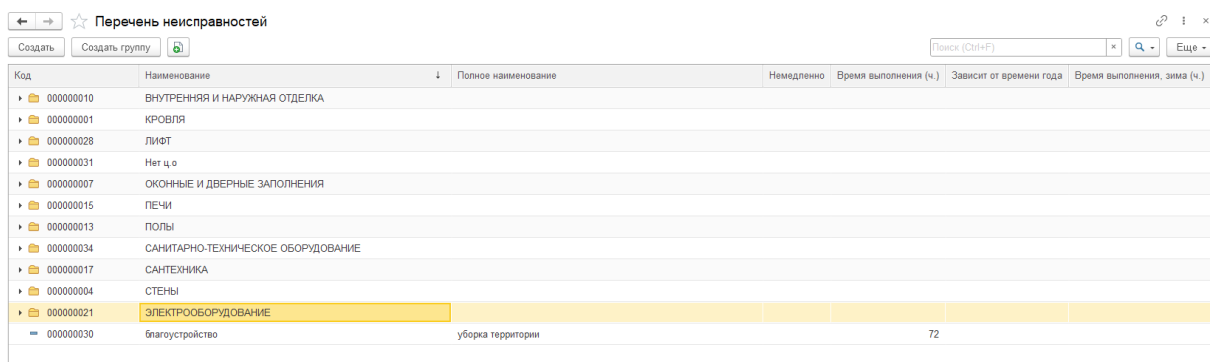

*Рис. 20*

Для добавления нового вида неисправности необходимо нажать кнопку «Создать». Откроется окно создания справочника.

В поле **«Родитель»** нужно выбрать группу, к которой относится данная неисправность. В поле **«Наименование»** необходимо внести название вида неисправности, которое будет отображаться в программе. В поле **«Полное наименование»** нужно внести полное название неисправности. При необходимости можно добавить пояснение.

В нижней части окна создания вида неисправности устанавливаются регламентированные сроки выполнения работ, которые будут указываться в заявке. Если установлен флаг **«Зависит от времени года»**, в форме создания добавляется дополнительное поле **«Время выполнения, зима»**, и в данном случае можно установить разное время выполнения работ для зимних месяцев.

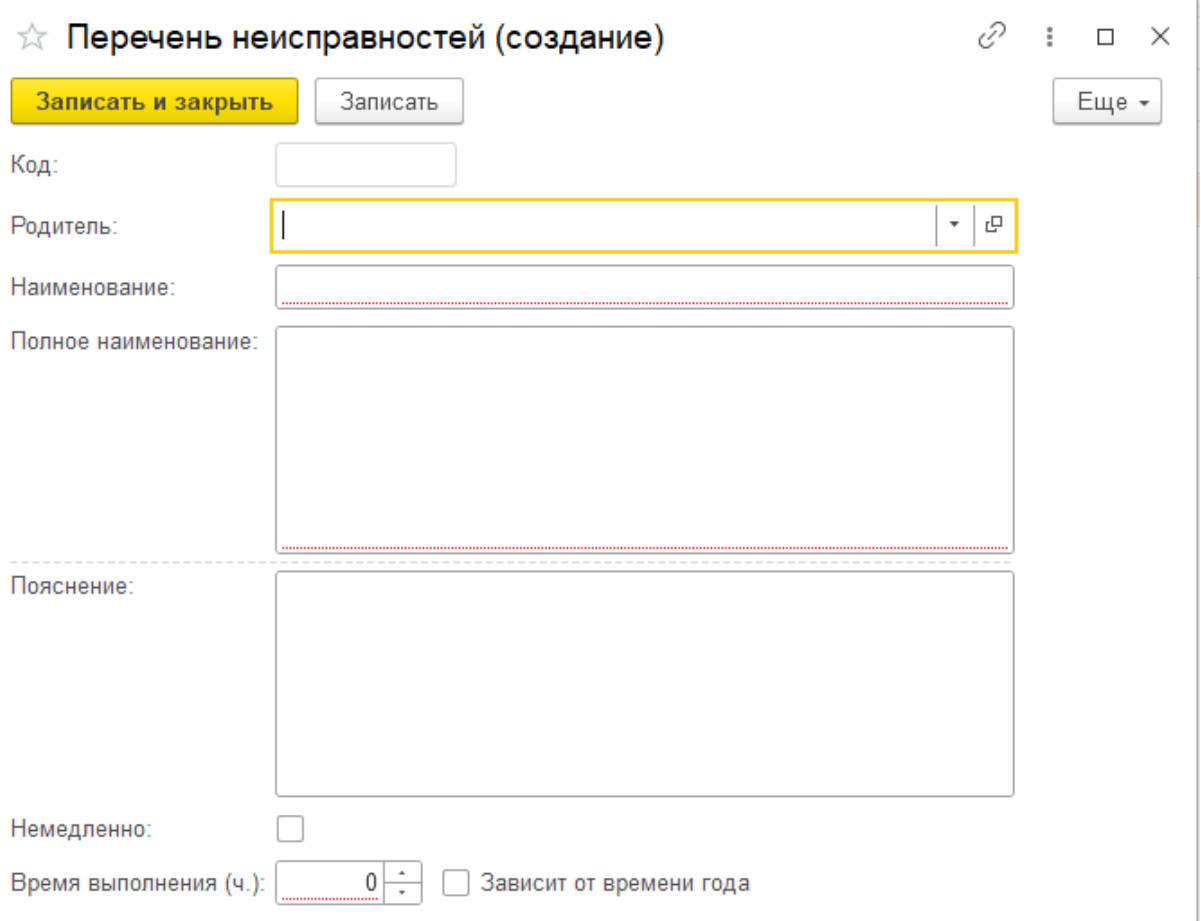

*Рис. 21*

# <span id="page-18-0"></span>3.3.4. Причины обращений.

Справочник **«Причины обращений»** содержит список возможных причин обращений, на основании которых может быть составлена заявка на выполнение работ.

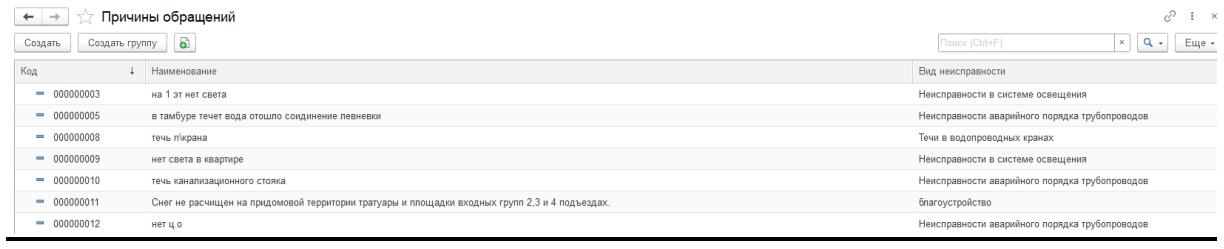

*Рис. 22*

Для добавления новой причины необходимо нажать кнопку «Создать». Откроется окно создания справочника.

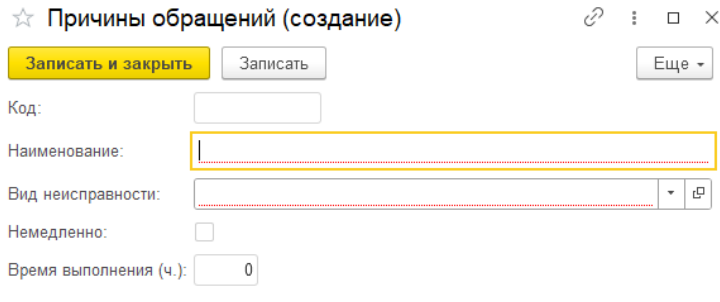

*Рис. 23*

При создании новой причины обращения необходимо ввести ее наименование, которое будет отображаться в программе и выбрать из списка вид неисправности, к которой данная заявка относится. Поля времени выполнения заполнятся автоматически.

<span id="page-19-0"></span>3.4. Интеграция с мобильным приложением сотрудников.

Список пользователей мобильного приложения можно посмотреть по гиперссылке **«Учетные записи мобильных клиентов»**.

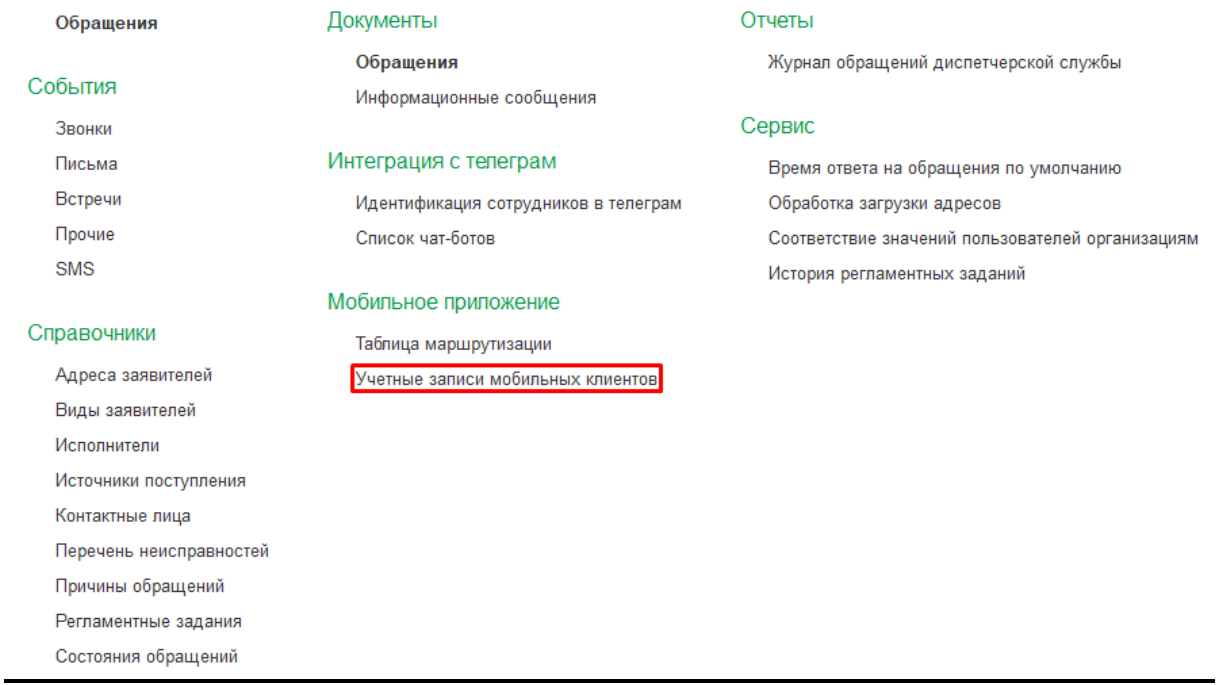

*Рис. 24*

Здесь хранятся данные о зарегистрированных пользователях приложения, прикрепленных к организации.

Также в данном окне можно создать данные для входа в мобильное приложение для исполнителей. Для этого необходимо нажать на кнопку «Создать».

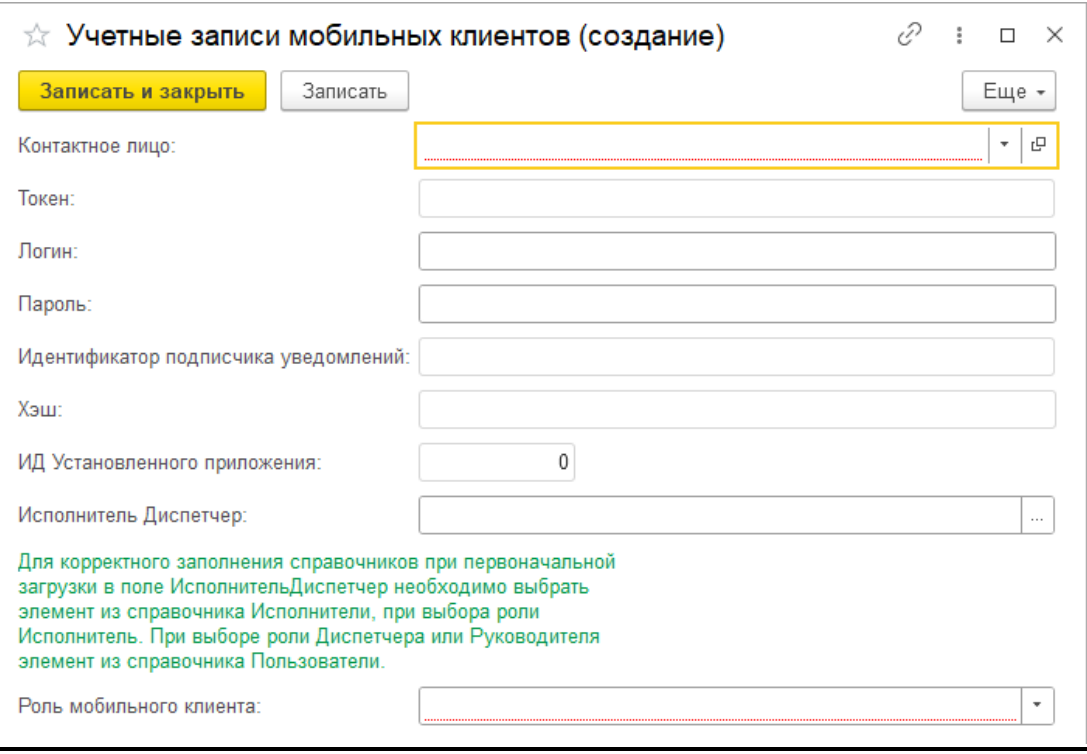

*Рис. 25*

В окне создания необходимо выбрать контактное лицо, установить в поле **«Роль мобильного клиента»** статус **«Исполнитель»**, и придумать логин и пароль для дальнейшего входа в приложение.

После записи данных специалист сможет зайти в приложение под своим логином и паролем.

#### <span id="page-20-0"></span>3.5. Интеграция с Telegram.

Для рассылки сотрудникам уведомлений в Telegram может как чат-бот, так и группа в мессенджере.

Подключение бота для рассылки сотрудникам производится стандартными средствами 1С:Управление нашей фирмой. После этого необходимо будет перейти по гиперссылке «Идентификация сотрудников в телеграм».

| Обращения               | Документы                             | Отчеты                                           |
|-------------------------|---------------------------------------|--------------------------------------------------|
| События                 | Обращения<br>Информационные сообщения | Журнал обращений диспетчерской службы            |
| Звонки                  |                                       | Сервис                                           |
| Письма                  | Интеграция с телеграм                 | Время ответа на обращения по умолчанию           |
| Встречи                 | Идентификация сотрудников в телеграм  | Обработка загрузки адресов                       |
| Прочие                  | Список чат-ботов                      | Соответствие значений пользователей организациям |
| <b>SMS</b>              |                                       | История регламентных заданий                     |
|                         | Мобильное приложение                  |                                                  |
| Справочники             | Таблица маршрутизации                 |                                                  |
| Адреса заявителей       | Учетные записи мобильных клиентов     |                                                  |
| Виды заявителей         |                                       |                                                  |
| Исполнители             |                                       |                                                  |
| Источники поступления   |                                       |                                                  |
| Контактные лица         |                                       |                                                  |
| Перечень неисправностей |                                       |                                                  |
| Причины обращений       |                                       |                                                  |
| Регламентные задания    |                                       |                                                  |
| Состояния обращений     |                                       |                                                  |

*Рис. 26*

В открывшемся окне будет отображаться список подключенных к боту сотрудников, и по нажатию кнопки «Создать» можно будет подключить новых пользователей.

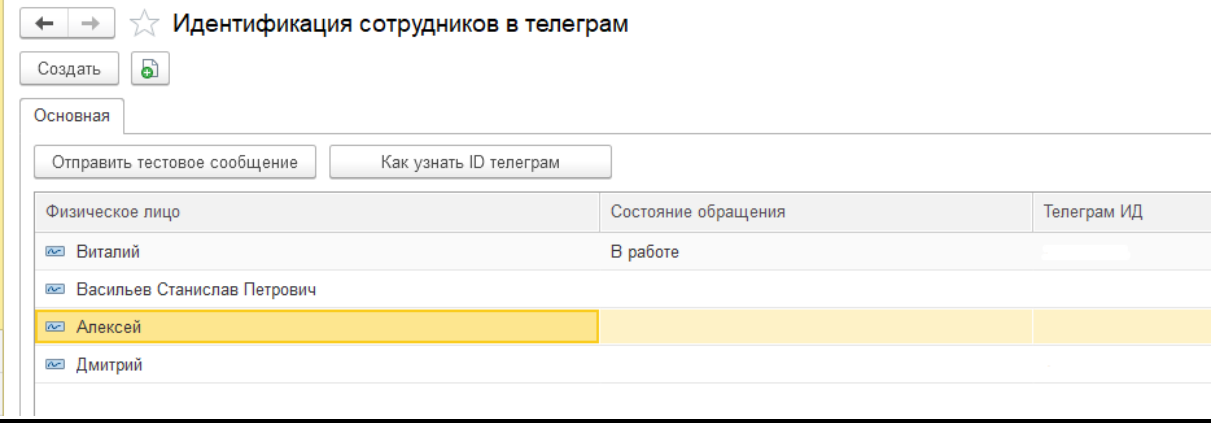

*Рис. 27*

При добавлении нового сотрудника необходимо выбрать исполнителя из справочника «Физические лица», статус обращений, информация о которых будет отправляться исполнителю и ввести его ID в Telegram. Инструкция, как пользователь может узнать свой ID открывается по кнопке **«Как узнать ID телеграм»**.

В случае, если в программе ведется учет по нескольким организациям, и для каждой устанавливается свой чат-бот, необходимо будет загрузить список ботов в регистр **«Описание интеграций»**, и при идентификации новой учетной записи сотрудника указать необходимого бота.

| ∣ ⊤ Описание интеграций<br>$+ +$                      |                  |                     |
|-------------------------------------------------------|------------------|---------------------|
| Загрузить список чат ботов<br>Установить по умолчанию |                  |                     |
| Активно                                               | Наименование     | Тип внешней системы |
| ✓                                                     | <b>∞ Наш дом</b> | Telegram            |
| ◡                                                     | © Дивные дали    | Telegram            |
|                                                       |                  |                     |
|                                                       |                  |                     |

*Рис. 28*

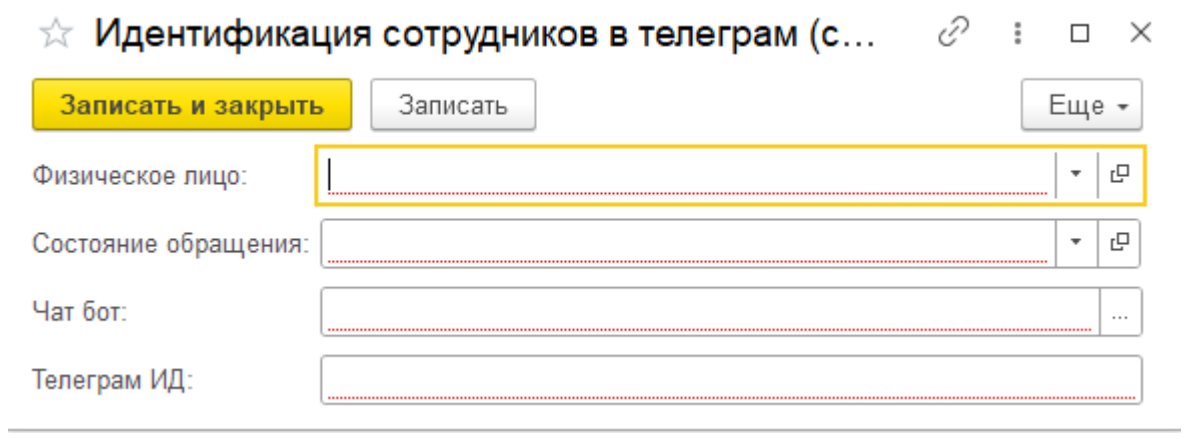

*Рис. 29*

После добавления учетных записей исполнителей, можно сформировать шаблон сообщения о новых заявках. Для этого необходимо в настройках параметров учета перейти на вкладку «Интеграция с телеграм». На вкладке «Шаблон сообщения» можно нажать на кнопку **«Заполнить шаблон сообщения по умолчанию»**. При необходимости шаблон можно изменить.

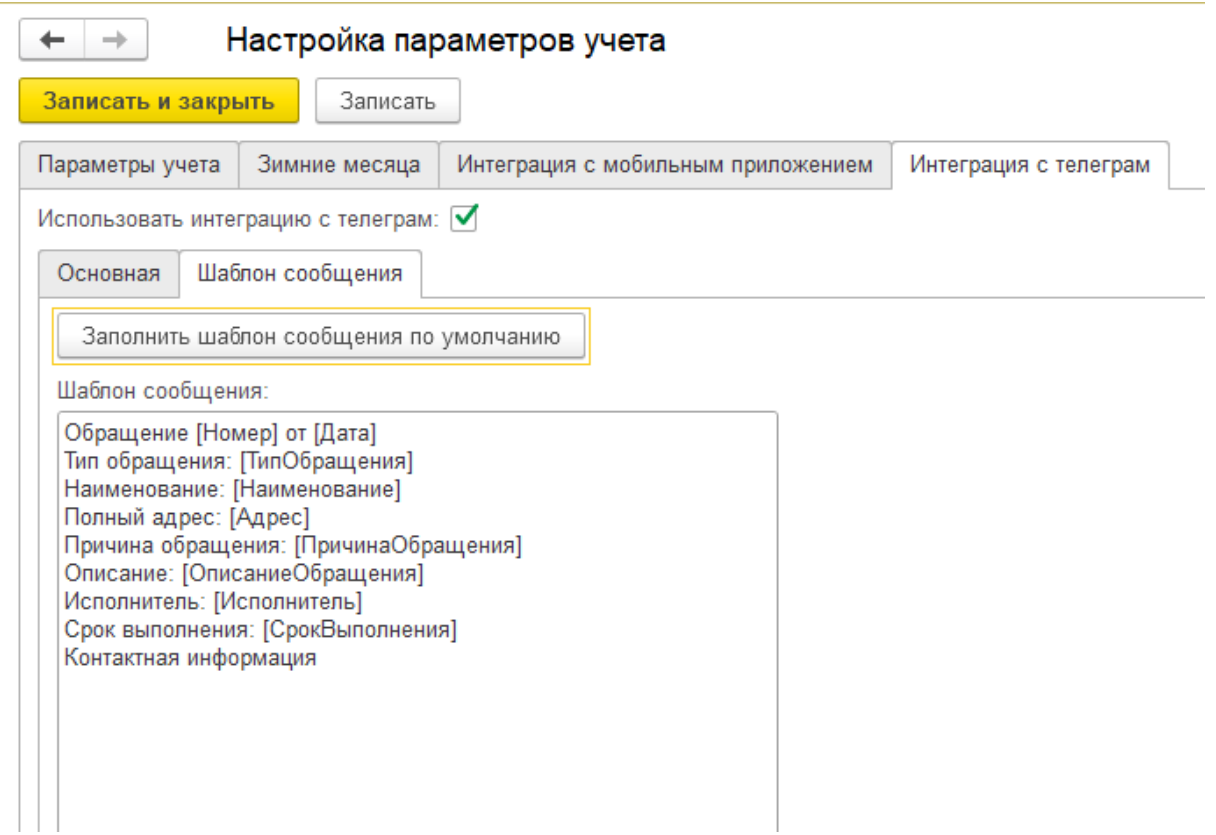

*Рис. 30*

При необходимости можно создать общую группу для сотрудников, в которую будут по умолчанию направляться все поступающие заявки. Для этого на вкладке «Основная» в в настройках интеграции с Telegram необходимо будет установить флаг **«Отправлять обращения в телеграм канал по умолчанию»** и ввести ID канала, в который будет производиться отправка уведомлений.

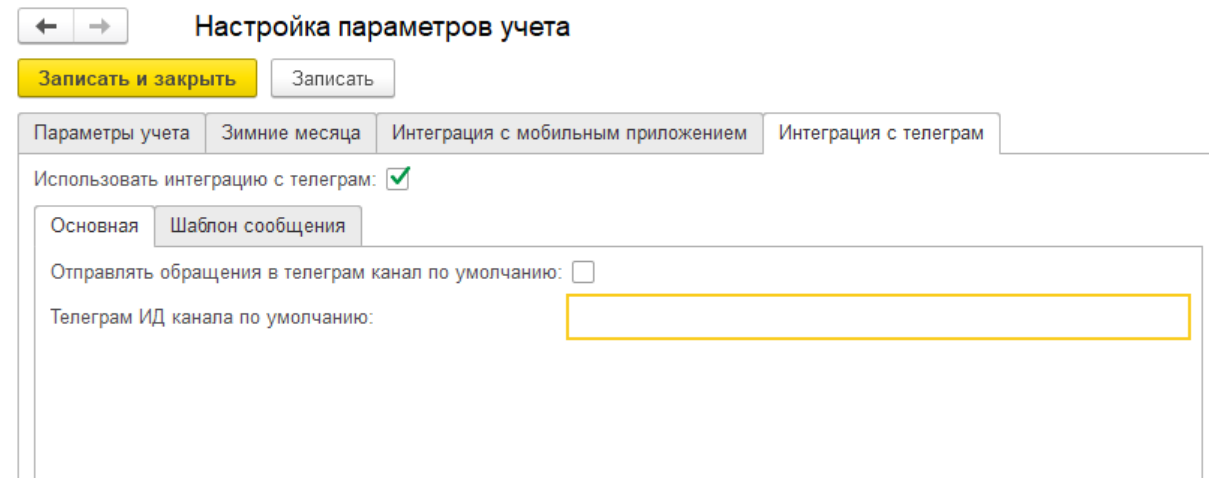

*Рис. 31*

<span id="page-23-0"></span>3.6. Работа с PUSH-уведомлениями.

Для создания и отправки PUSH-уведомлений, необходимо перейти по гиперссылке **«Информационные сообщения»**.

| Обращения               | Документы                            | Отчеты                                           |
|-------------------------|--------------------------------------|--------------------------------------------------|
|                         | Обращения                            | Журнал обращений диспетчерской службы            |
| События                 | Информационные сообщения             |                                                  |
| Звонки                  |                                      | Сервис                                           |
| Письма                  | Интеграция с телеграм                | Время ответа на обращения по умолчанию           |
| Встречи                 | Идентификация сотрудников в телеграм | Обработка загрузки адресов                       |
| Прочие                  | Список чат-ботов                     | Соответствие значений пользователей организациям |
| <b>SMS</b>              |                                      | История регламентных заданий                     |
|                         | Мобильное приложение                 |                                                  |
| Справочники             | Таблица маршрутизации                |                                                  |
| Адреса заявителей       | Учетные записи мобильных клиентов    |                                                  |
| Виды заявителей         |                                      |                                                  |
| Исполнители             |                                      |                                                  |
| Источники поступления   |                                      |                                                  |
| Контактные лица         |                                      |                                                  |
| Перечень неисправностей |                                      |                                                  |
| Причины обращений       |                                      |                                                  |
| Регламентные задания    |                                      |                                                  |
| Состояния обращений     |                                      |                                                  |

*Рис. 32*

В открывшемся окне можно посмотреть список уже созданных оповещений и создать новое. В окне создания нового оповещения необходимо будет указать даты начала и окончания проводимых работ, тему сообщения, которая будет выводиться в PUSH-уведомлении, а также сам текст сообщения. Программа автоматически подставит введенные данные в информационное сообщение. В нижней части окна необходимо будет заполнить список домов, по которым будет разослано сообщение. По нажатию на кнопку **«Отправить в мобильное приложение»** сообщение будет отправлено пользователям по выбранным адресам.

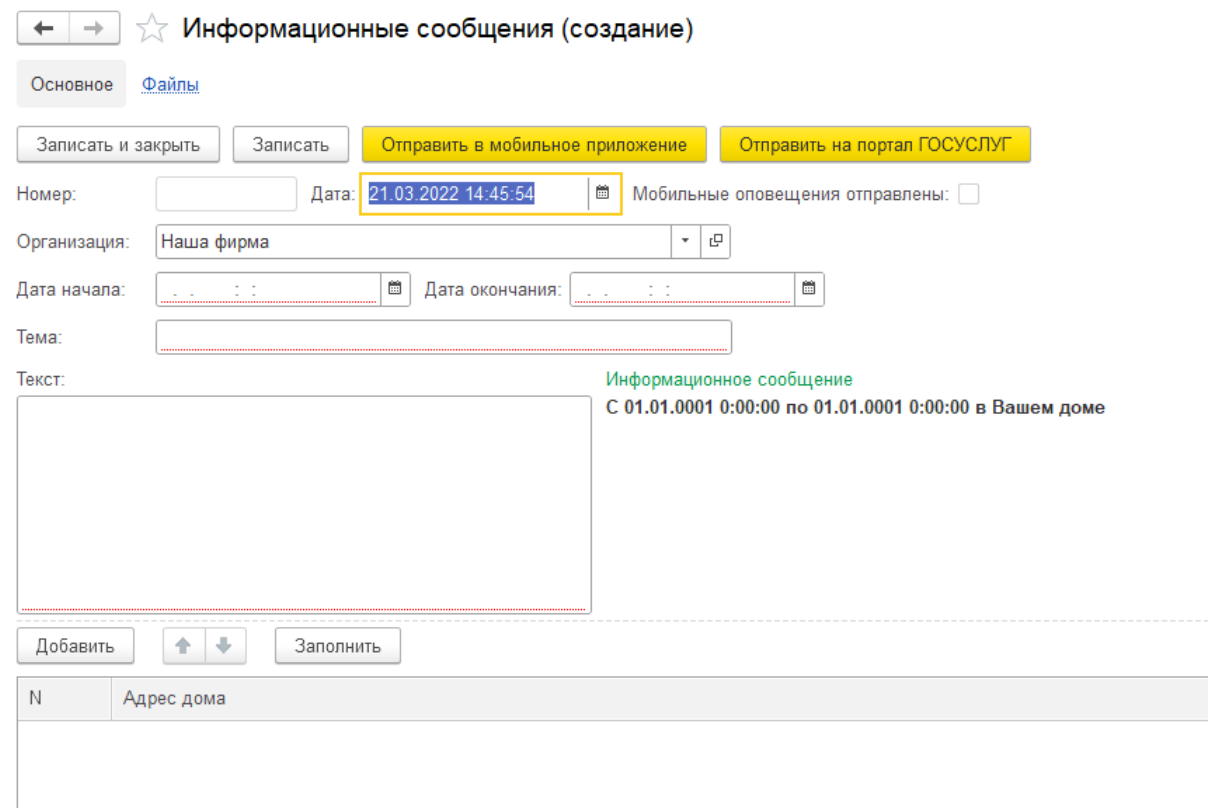

#### <span id="page-25-0"></span>**Глава 4. Работа с обращениями.**

#### <span id="page-25-1"></span>4.1. АРМ «Обращения»

Данная система предназначена для работы диспетчера, распределения заявок между исполнителями и контроля выполнения заявок.

| Обращения               | Документы                             | Отчеты                                           |
|-------------------------|---------------------------------------|--------------------------------------------------|
| События                 | Обращения<br>Информационные сообщения | Журнал обращений диспетчерской службы            |
| Звонки                  |                                       | Сервис                                           |
| Письма                  | Интеграция с телеграм                 | Время ответа на обращения по умолчанию           |
| Встречи                 | Идентификация сотрудников в телеграм  | Обработка загрузки адресов                       |
| Прочие                  | Список чат-ботов                      | Соответствие значений пользователей организациям |
| <b>SMS</b>              |                                       | История регламентных заданий                     |
|                         | Мобильное приложение                  |                                                  |
| Справочники             | Таблица маршрутизации                 |                                                  |
| Адреса заявителей       | Учетные записи мобильных клиентов     |                                                  |
| Виды заявителей         |                                       |                                                  |
| Исполнители             |                                       |                                                  |
| Источники поступления   |                                       |                                                  |
| Контактные лица         |                                       |                                                  |
| Перечень неисправностей |                                       |                                                  |
| Причины обращений       |                                       |                                                  |
| Регламентные задания    |                                       |                                                  |
| Состояния обращений     |                                       |                                                  |

*Рис. 34*

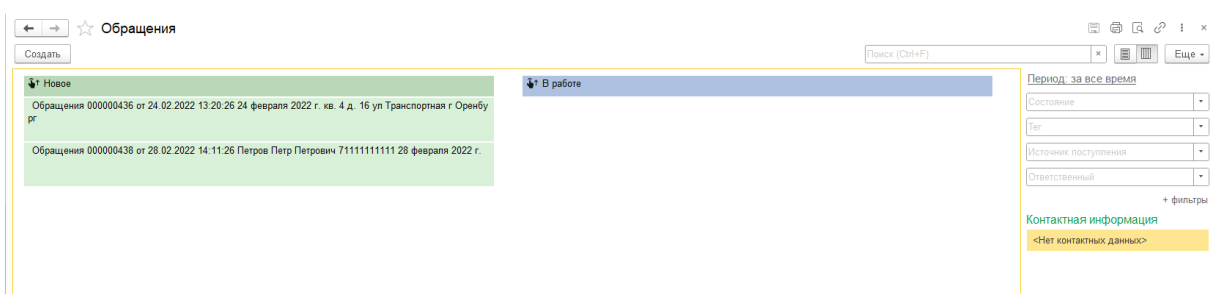

*Рис. 35*

По умолчанию перечень заявок отображается в виде списка с цветовым выделением по статусу – фиолетовым цветом выделяются новые заявки, зеленым – заявки в работе, красным – аварийные и просроченные, серым – закрытые заявки.

Внешний вид списка можно переключить в режим «Канбан» с помощью переключателя в правом верхнем углу. В режиме «Канбан» не отображаются выполненные задачи. С левой стороны в зеленом столбце отображаются новые поступившие задачи, которым не присвоен исполнитель. В правом синем столбце отображаются задачи со статусом «В работе».

По кнопке «Создать» диспетчер может вручную создать новую заявку (на основании поступившего звонка, или письма).

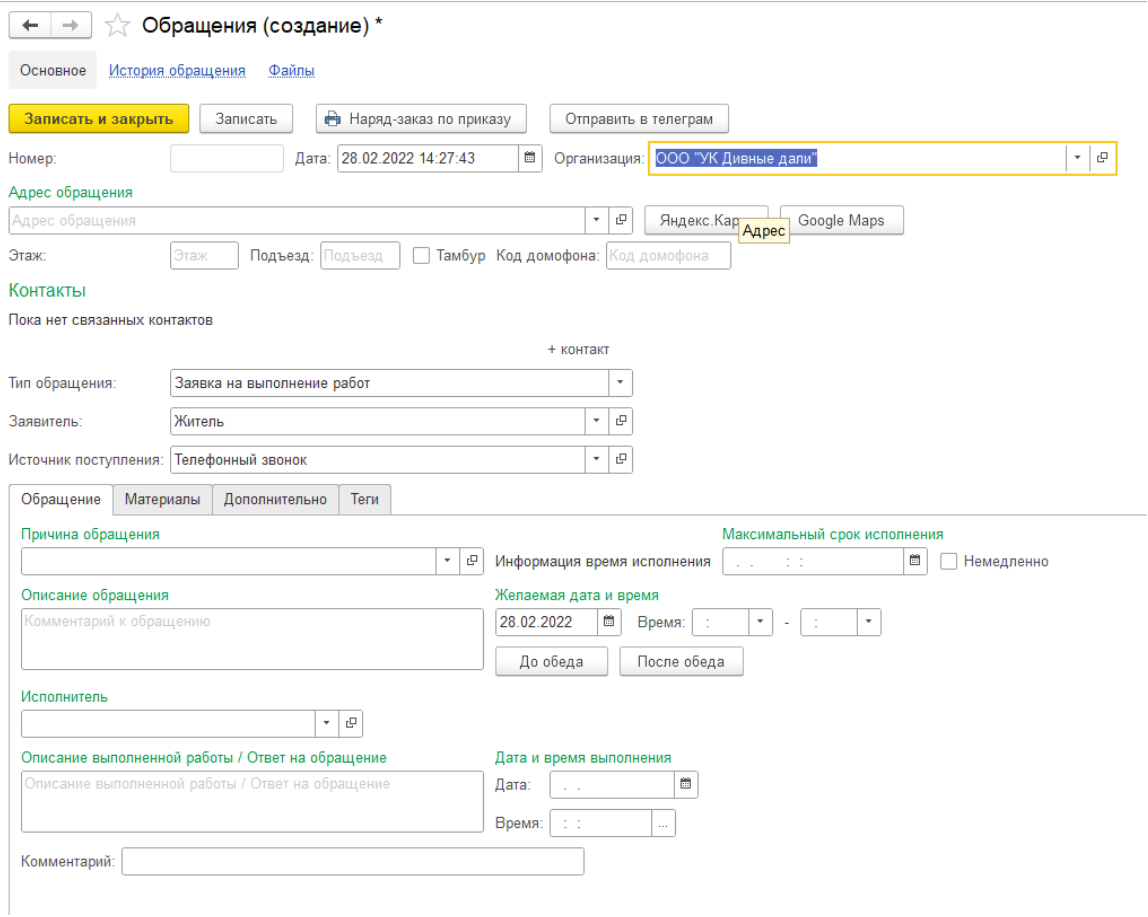

*Рис. 36*

При ручном создании заявки необходимо выбрать значение в поле **«Адрес обращения»**. В случае, если житель уже обращался с заявкой в организацию, и контакт был создан, он автоматически подтянется в обращение. Добавить контакт можно вручную, нажав на ссылку **«+ контакт»**. В данном случае добавятся поля **«ФИО»**, **«Телефон»** и **«E-mail»**.

Далее необходимо будет изменить поля **«Тип обращения»**, **«Заявитель»** и **«Источник поступления»**.

В нижней части, на вкладке «Обращение» необходимо выбрать причину обращения (срок исполнения заполнится автоматически), краткое описание обращения, желаемые время и дату исполнения и указать исполнителя.

<span id="page-26-0"></span>4.2.Журнал обращений диспетчерской службы.

По ссылке **«Журнал обращений диспетчерской службы»** можно открыть соответствующий отчет.

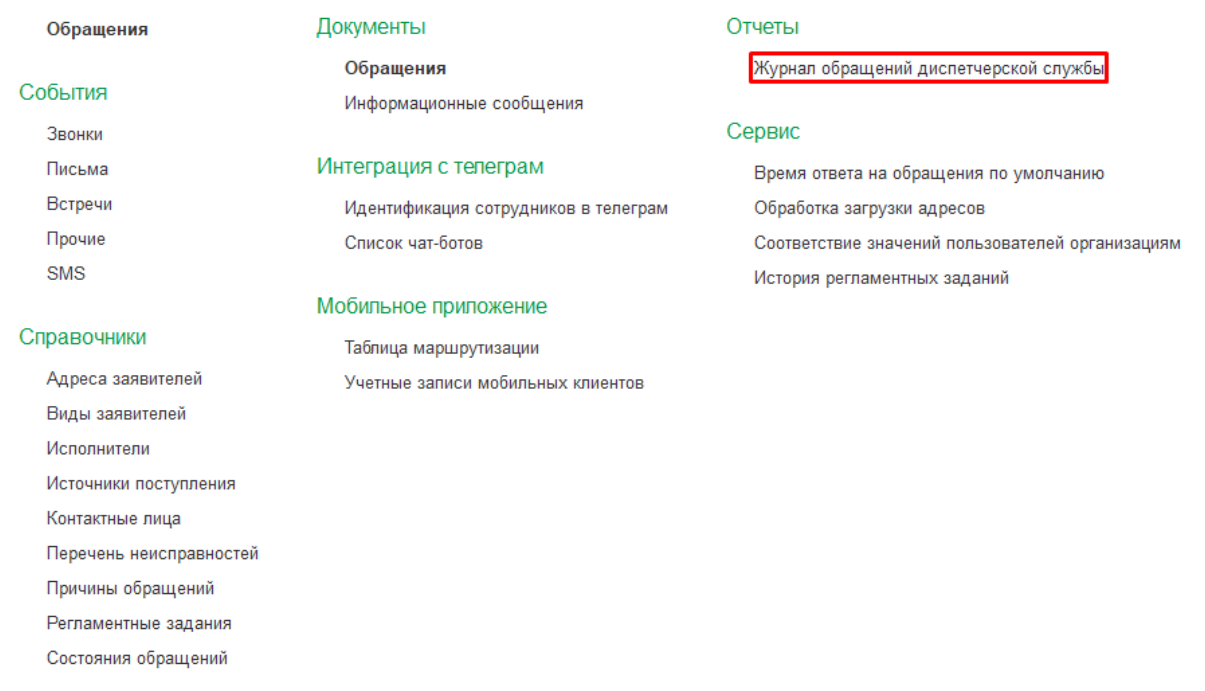

*Рис. 37*

В отчете можно посмотреть информацию по всем полученным заявкам за определенный период времени по всем исполнителям.

Список можно отфильтровать по ответственному сотруднику, исполнителю, организации и состоянию обращения.

В табличной части хранится подробная информация об обращении: адрес, причина, состояние обращения, срок и дата выполнения, описание обращения и выполненных работ.

<span id="page-27-0"></span>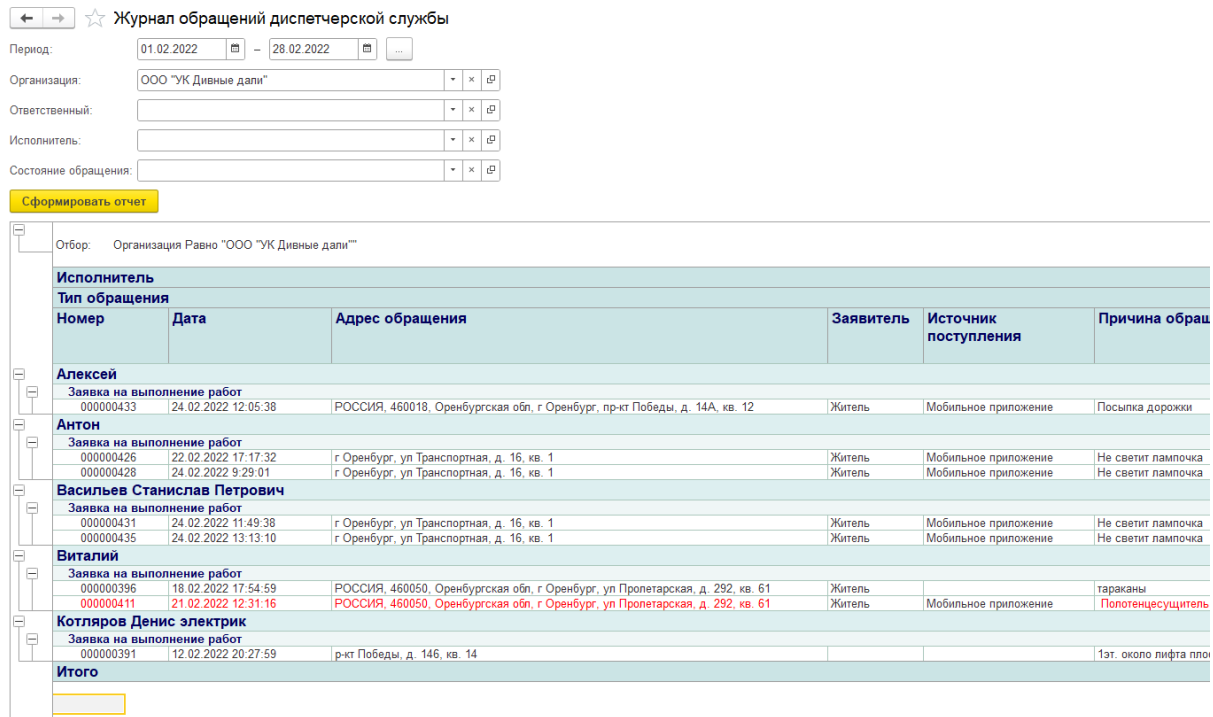

С помощью регламентных заданий можно настроить рассылку отчетов на электронную почту ответственным лицам. Для этого необходимо перейти по гиперссылке «Регламентные задания».

| Обращения               | Документы                             | Отчеты                                           |
|-------------------------|---------------------------------------|--------------------------------------------------|
| События                 | Обращения<br>Информационные сообщения | Журнал обращений диспетчерской службы            |
| Звонки                  |                                       | Сервис                                           |
| Письма                  | Интеграция с телеграм                 | Время ответа на обращения по умолчанию           |
| Встречи                 | Идентификация сотрудников в телеграм  | Обработка загрузки адресов                       |
| Прочие                  | Список чат-ботов                      | Соответствие значений пользователей организациям |
| <b>SMS</b>              |                                       | История регламентных заданий                     |
|                         | Мобильное приложение                  |                                                  |
| Справочники             | Таблица маршрутизации                 |                                                  |
| Адреса заявителей       | Учетные записи мобильных клиентов     |                                                  |
| Виды заявителей         |                                       |                                                  |
| Исполнители             |                                       |                                                  |
| Источники поступления   |                                       |                                                  |
| Контактные лица         |                                       |                                                  |
| Перечень неисправностей |                                       |                                                  |
| Причины обращений       |                                       |                                                  |
| Регламентные задания    |                                       |                                                  |
| Состояния обращений     |                                       |                                                  |

*Рис. 39*

В открывшемся окне можно посмотреть список уже созданных заданий, либо при помощи кнопки «Создать» создать новое задание.

В окне создания нового регламентного задания необходимо ввести название задания и дату начала работы задания. В выпадающих списках необходимо будет указать учетную запись электронной почту, с которой будет отправляться письмо, выбрать организацию (если в программе ведется учет по нескольким организациям) и ответственного исполнителя. Также необходимо указать вид отчета, который будет отправляться:

**Журнал заявок диспетчерской службы** – общий список заявок за период.

**Нарушение сроков выполнения** – список заявок с просроченным временем выполнения.

Установка флага «Активное» запускает регламентное задание. Флаги «Еженедельно» и «Ежемесячно» устанавливаются для выбора периодичности отправки отчетов.

В табличной части «Получатели» необходимо добавить список адресов электронной почты, на которые будет выполняться рассылка по регламентному заданию.

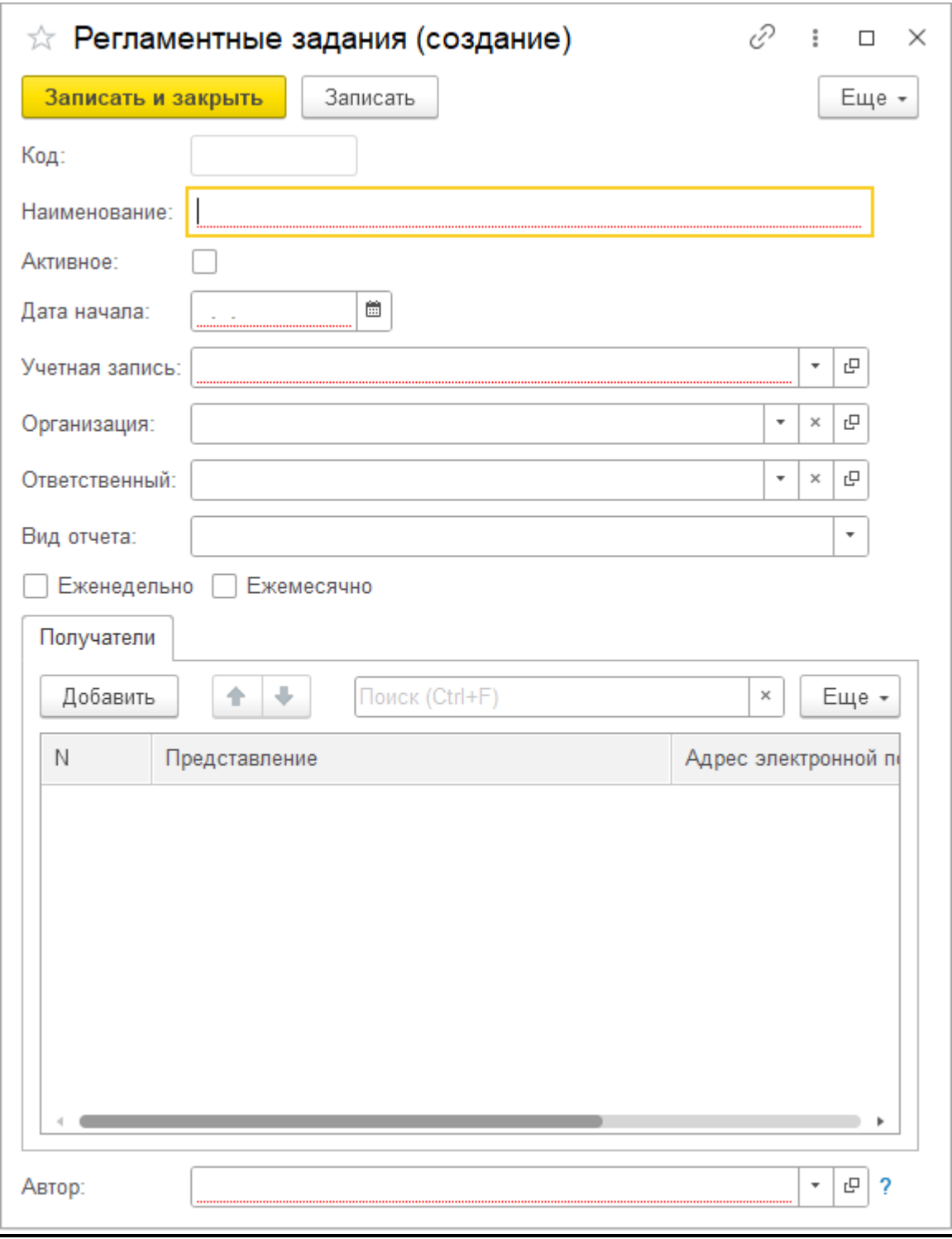

*Рис. 40*

<span id="page-29-0"></span>4.4. Мобильное приложение.

Для жителей и сотрудников компании используется одно мобильное приложение с разными вариантами входа в личный кабинет.

На начальном экране приложения открывается мастер настройки.

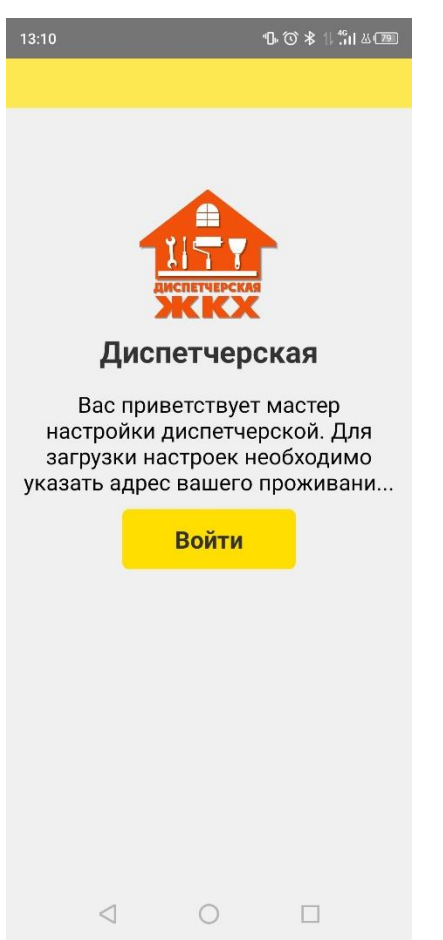

*Рис. 41*

После входа приложение предложит выбрать роль, под которой пользователь будет заходить («Житель квартиры» или «Менеджер»)

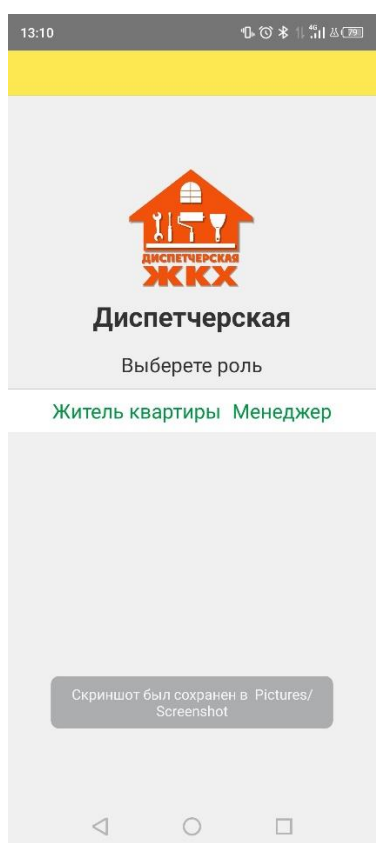

*Рис. 42*

# <span id="page-31-0"></span>4.4.1. Кабинет жителя

На первом экране жителю будет предложено ввести адрес дома, в котором он проживает.

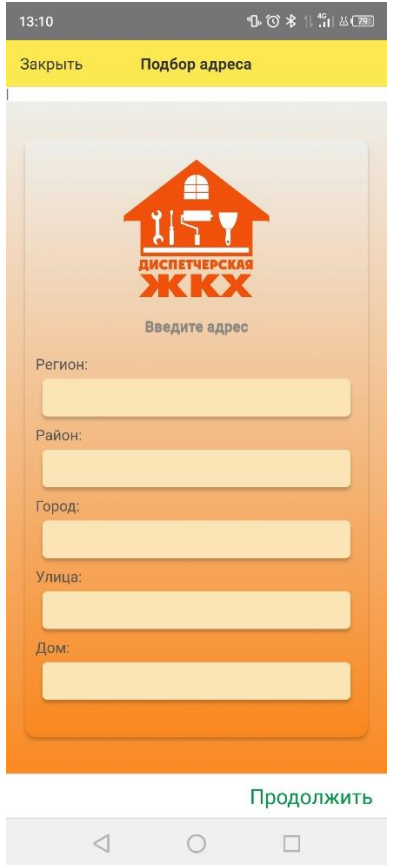

**ВАЖНО! Адрес вводится на основании КЛАДРа, при начале ввода информации в любое текстовое поле приложение предложит подставить значение в это поле. Для корректное работы рекомендуется использовать автозаполнение полей.**

Далее приложение предложит указать номер квартиры.

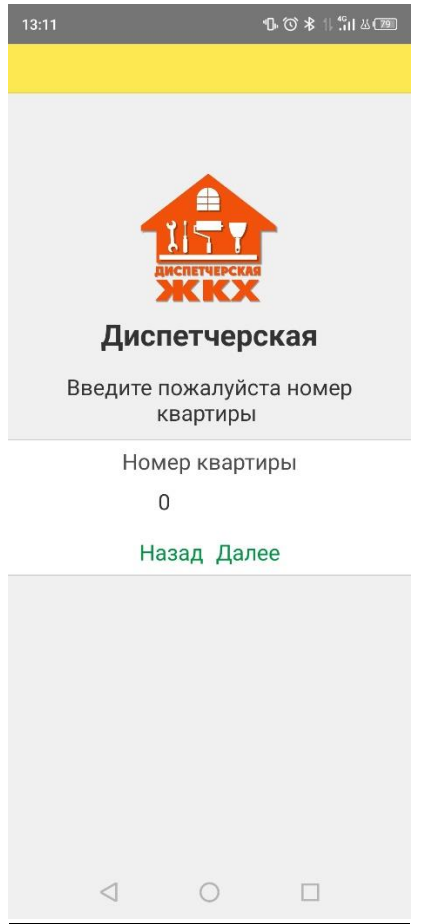

*Рис. 44*

После этого необходимо будет указать контактные данные для записи и передачи их в программу – ФИО и номер телефона. В случае, если в программе установлен флаг «Подтверждение регистрации пользователей», приложение также попросит ввести секретный код – 4 последние цифры входящего номера.

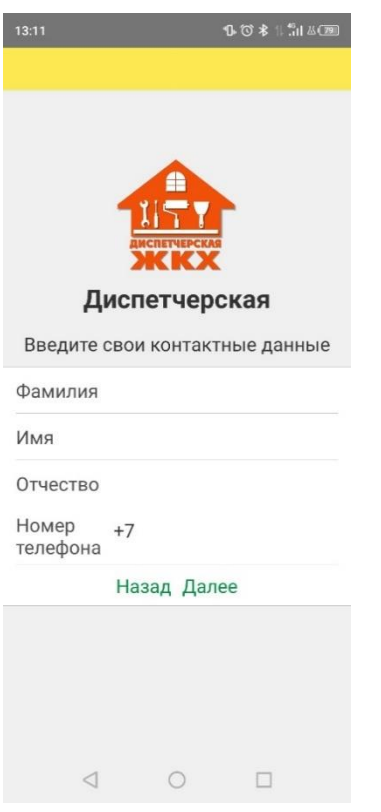

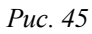

Если в настройках программы установлен флаг «Проверять номер телефона заявителя», после ввода данных пользователю необходимо будет подтвердить номер телефона.

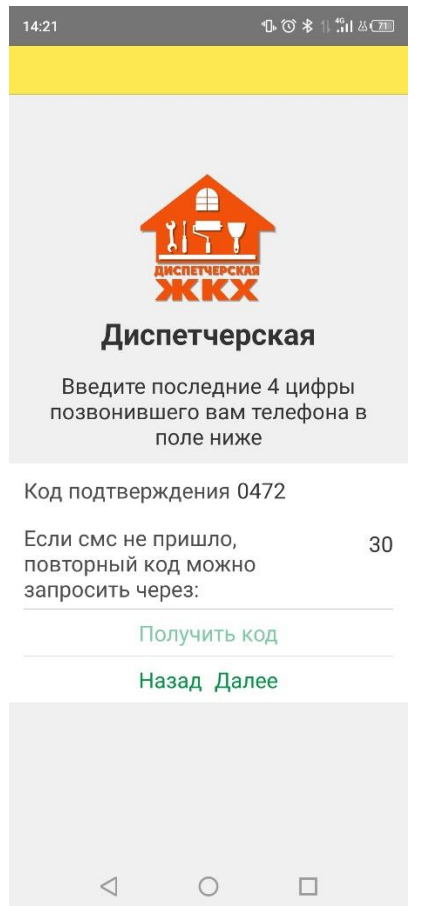

Основное окно мобильного приложения для жителя дома содержит информацию о направленных заявках. На вкладке «Активные» находятся обращения, которые не были завершены – со статусом «Новое» или «В работе», на вкладке «Завершенные» находятся закрытые заявки, работы по которым были завершены.

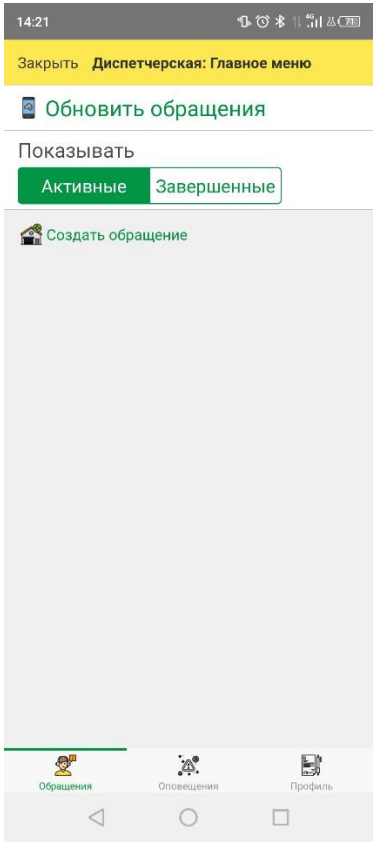

*Рис. 47*

При нажатии на кнопку «Создать обращение» открывается окно создания нового обращения. Житель может ввести описание обращения, на основании которого диспетчер в дальнейшем может выбрать причину обращения, выбрать тип обращения – «Заявка на выполнение работ», «Задать вопрос» или «Записаться на прием», указать желаемое время выполнения заявки и сделать фото.

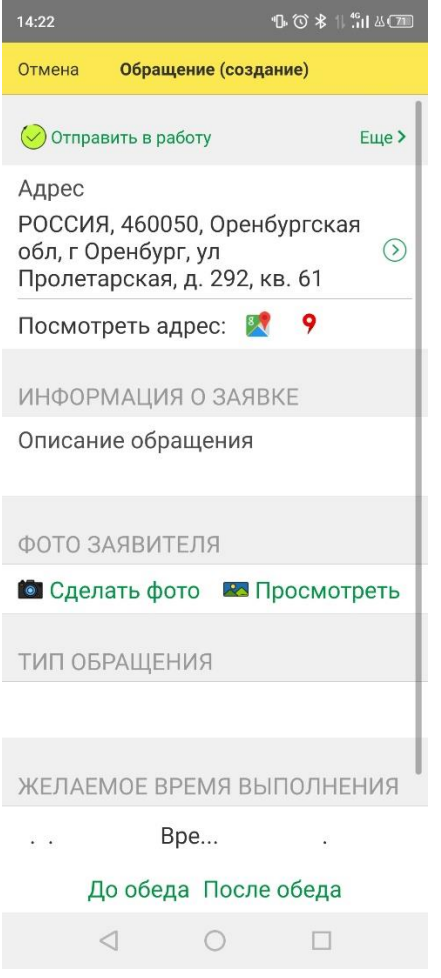

*Рис. 48*

Если установлена настройка отправки PUSH уведомлений, они будут приходить жителю при выполнении его заявки и при отправке оповещений из программы. Для обновления информации пользователю необходимо будет нажать на кнопку **«Обновить обращения»** в верхней части экрана.

Перейти к полученным оповещениям можно по кнопке **«Оповещения»** в нижней части экрана. При необходимости можно открыть оповещение, посмотрев подробную информацию.

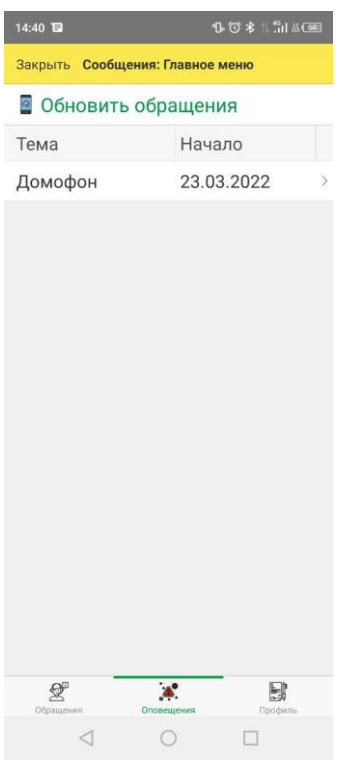

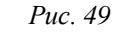

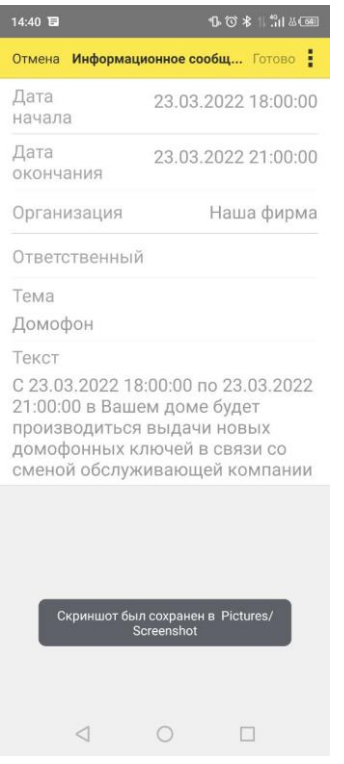

*Рис. 50*

На вкладке **«Профиль»** хранится информация о пользователе приложения и управляющей компании.

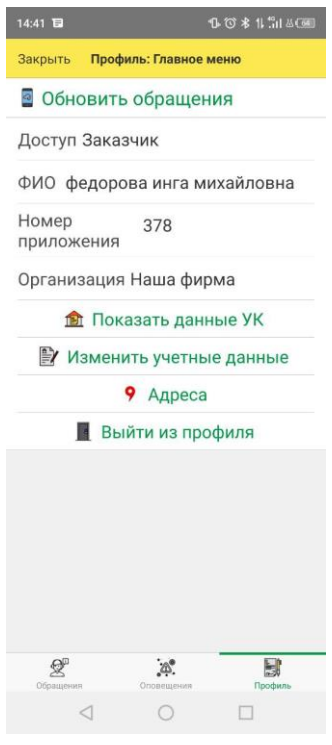

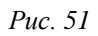

# <span id="page-37-0"></span>4.4.2. Мобильное приложение для менеджера

При выборе роли «Менеджер» приложение сначала предложит ввести ИНН управляющей организации.

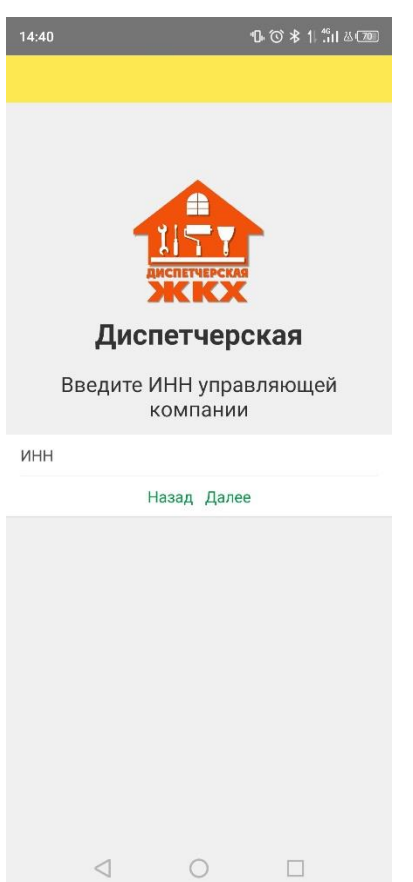

На следующем экране необходимо будет ввести логин и пароль для входа.

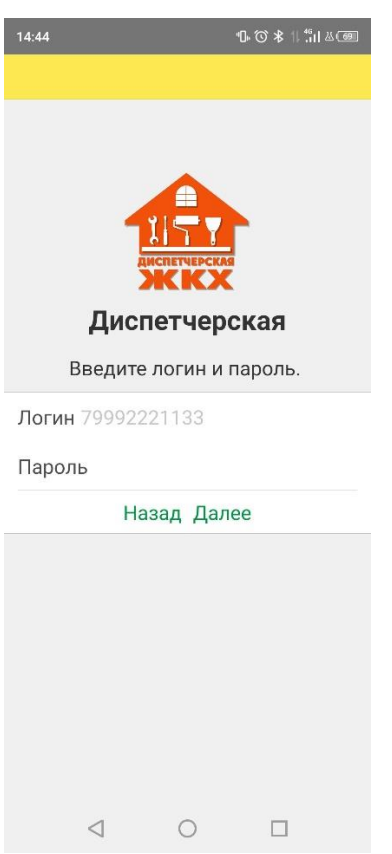

*Рис. 53*

После входа в приложение у пользователя открывается список заявок, доступных менеджеру. На вкладке «Активные» отображаются заявки со статусом «В работе», на вкладке «Завершенные» - со статусом «Завершено».

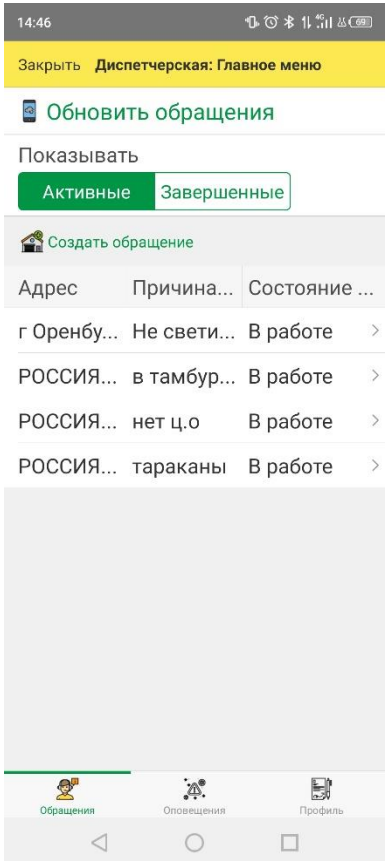

*Рис. 54*

В самой заявке отображается адрес заявителя. Также адрес можно посмотреть в сервисах Google Maps или Яндекс.Карты. Выводится описание обращения, оставленное заявителем. Если заявитель прикрепил фото, менеджер может посмотреть его. При необходимости исполнитель может посмотреть контактные данные заявителя.

В зависимости от роли менеджера, установленной в регистре «Учетные записи мобильных клиентов», пользователям доступен разный функционал:

- **Диспетчер**. Может создавать новые заявки, редактировать заявки (назначать исполнителя, прописывать комментарии, желаемые дату и время выполнения, указывать причину обращения).
- **Исполнитель**. Может прикреплять фото, завершать заявку.
- **Руководитель**. Может создать новую заявку, посмотреть информацию по ранее созданным заявкам.

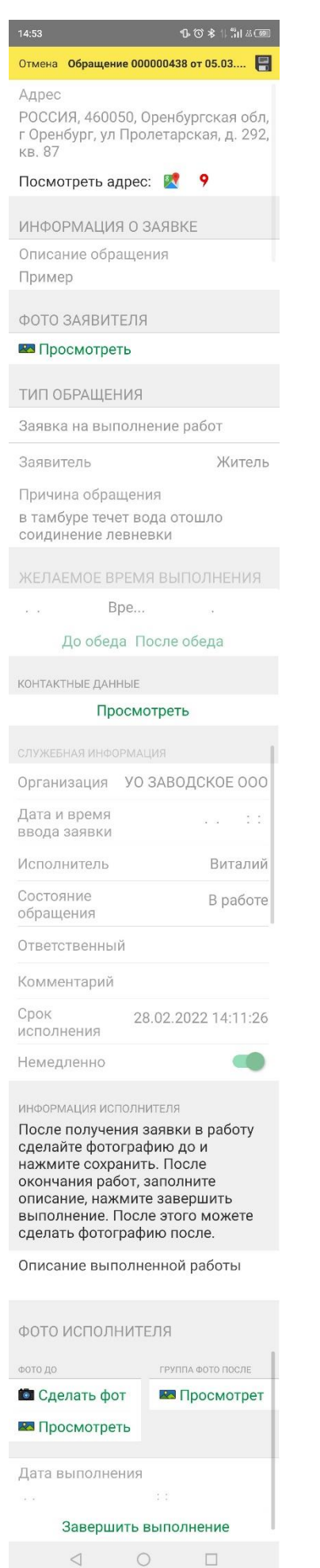